# <span id="page-0-0"></span>**หนาจอ ้ Dell™ S2440L**

#### <u>คู่มื[อการใช](#page-1-0)้งา[น](#page-1-0)</u>

ี่ คำแนะนำที่ค<u>วรทราเกี่ยวกับการกำหนดค่าความละเอีย</u>ด

#### **ขอม้ ลในเอกสารน ู อาจเปล ี้ ยนแปลงได ี่ โดยไม ้ ต่ องแจ ้ งให ้ ทราบล ้ วงหน ่ า้ © 2012 Dell Inc. สงวนลขสิ ทธิ ิ์**

ห้ามทำซ้ำส่วนหนึ่งส่วนใดหรือทั้งหมดของเอกสารนี้โดยไม่ได้รับอนุญาตเป็นลายลักษณ์อักษรจาDell Inc. โดยเด็ดขาด

เครื่องหมายทางการค้าที่ใช้ในส่วนของเนื้อหานี้: Dell และโลโก้ Dell คือเครื่องหมายทางการค้าของ Dell Inc. Microsoft, Windows เป็นเครื่องหมายการค้า หรือเครื่องหมายการค้าจดทะเบียนของ Microsoft Corporation ในสหรัฐอเมริกา และ/หรือประเทศอื่นๆ; *Intel* เป็นเครื่องหมายการคำจดทะเบียนของ Intel Corporation ในสหรัฐอเมริกา และประเทศอื่นๆ และ ATI เป็น เครื่องหมายการค้า ของ Advanced Micro Devices, Inc. *ENERGY STAR* คือเครื่องหมายการค้าจดทะเบียนของ U.S. Environmental Protection Agency ในฐานะเป็นหุ้นส่วนของ ENERGY STAR Dell Inc. ถือว่าผลิตภัณฑ์นี้ได้ ิ มาตรฐานของ ENERGY STAR ในด้านการประหยัดพลังงาน

ือาจมีการใช้เครื่องหมายการค้า และชื่อทางการค้าอื่นในเอกสารฉบับนี้เพื่ออ้างถึงรายการและผลิตภัณฑ์ที่เป็นของบริษัทเหล่านั้น Dell Inc. ขอประกาศว่าเราไม่มีความสนใจในเครื่องหมายการค้าหรือชื่อทางการค้า ้ อื่นนอกเหนือจากของบริษัทเอง

**รนุ่ S2440Lb กรกฎาคม 2012 Rev. A00**

# <span id="page-1-0"></span>**คมู่ อผื ใชู้ จอแสดงผลแบบแบน ้ Dell™ S2440L**

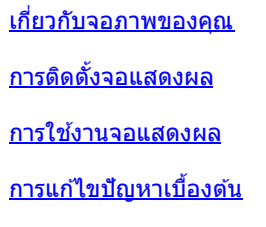

[ภาคผนวก](#page-44-0)

## **หมายเหตุ ขอควรระว ้ งั และ คำค เตอนื**

ห**มายเหตุ** : หมายเหตุ ระบุถึงข้อมูลที่สำคัญที่จะช่วยให้คุณใช้งานคอมพิวเตอร์ของคุณได้ดีขึ้น Ø

**่ <b>ข้อควรระวัง** : ข้อควรระวัง แสดงถึงความเสียหายที่อาจเกิดกับฮาร์ดแวร์หรือการสูญเสียข้อมูลหากไม่ทำตามขั้นตอนที่ระบ Λ

⚠ คำเดือน คำเดือนบ่งชี้ถึงความเป็นไปได้ที่จะเกิดทรัพย์สินข้ำรุดเสียห**าข**ารบาดเจ็บหรือเสียชีวิต

#### **ขอม้ ลในเอกสารน ู อาจเปล ี้ ยนแปลงได ี่ โดยไม ้ ต่ องแจ ้ งให ้ ทราบล ้ วงหน ่ า้ © 2012 Dell Inc. สงวนลขสิ ทธิ ิ์**

ห้ามทำซ้ำส่วนหนึ่งส่วนใดหรือทั้งหมดของเอกสารนี้โดยไม่ได้รับอนุญาตเป็นลายลักษณ์อักษรจาDell Inc. โดยเด็ดขาด

เครื่องหมายทางการคำที่ใช่ในส่วนของเนื้อหานี้: Dell และโลโก้ Dell คือเครื่องหมายทางการค้าของ Dell Inc. Microsoft, Windows เป็นเครื่องหมายการค้า หรือเครื่องหมายการค้าจดทะเบียนของ Microsoft Corporation ในสหรัฐอเมริกา ี และ/หรือประเทศอื่นๆ; Intel เป็นเครื่องหมายการค้าจดทะเบียนของ Intel Corporation ในสหรัฐอเมริกา และประเทศอื่นๆ และ ATI เป็น เครื่องหมายการค้า ของ Advanced Micro Devices, Inc. ENERGY STAR คือเครื่องหมายการค้าจด ิทะเบียนของ U.S. Environmental Protection Agency ในฐานะเป็นหุ้นส่วนของ ENERGY STAR Dell Inc. ถือว่าผลิตภัณฑ์นี้ได้มาตรฐานของ ENERGY STAR ในด้านการประหยัดพลังงาน

ือาจมีการใช้เครื่องหมายการค้า และชื่อทางการค้าอื่นในเอกสารฉบับนี้เพื่ออ้างถึงรายการและผลิตภัณฑ์ที่เป็นของบริษัทเหล่านั้น Dell Inc. ขอประกาศว่าเราไม่มีความสนใจในเครื่องหมายการค้าหรือชื่อทางการค้า ้ อื่นนอกเหนือจากของบริษัทเอง

#### <sup>ร</sup>**น**ุ่ **S2440Lb**

**กรกฎาคม 2012 Rev. A00**

#### <span id="page-2-0"></span>**เกยวก บจอภาพของค ั ณุ ี่**

**คมู่ อการใช ื งานมอน ้ เตอร ิ จอแบน ์ Dell™ S2440L**

- ื อุปกรณ์ในกล่อง
- คณสมบ ุ ตั ของผล ิ ตภิ ณฑั ์  $\bullet$
- <u>ชิ้นส่วนและปุ่มควบคุมต่างๆ</u> ۰
- <u>ข้อมูลจำเพาะของจอภาพ</u> ۰
- <u>ความสามารถดำนพลักแอนด์เพลย์</u> ٠
- <u>นโยบายพิกเซลและคุณสมบัติของจอภาพ LCD</u> ٥
- <u>ค่มือการดูแลรักษา</u> ٠

## **อปกรณ ุ ในกล ์ อง่**

ิ จอภาพของคุณจัดส่งมาพร้อมอุปกรณ์ตามรายการด้านล่าง ดูให้แน่ใจว่าได้รับอุปกรณ์ครบทุกขึ้นและ <u>ดิดต่อ Dell</u> ถ้ามีอุปกรณ์ไม่ครบ

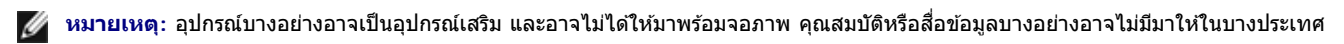

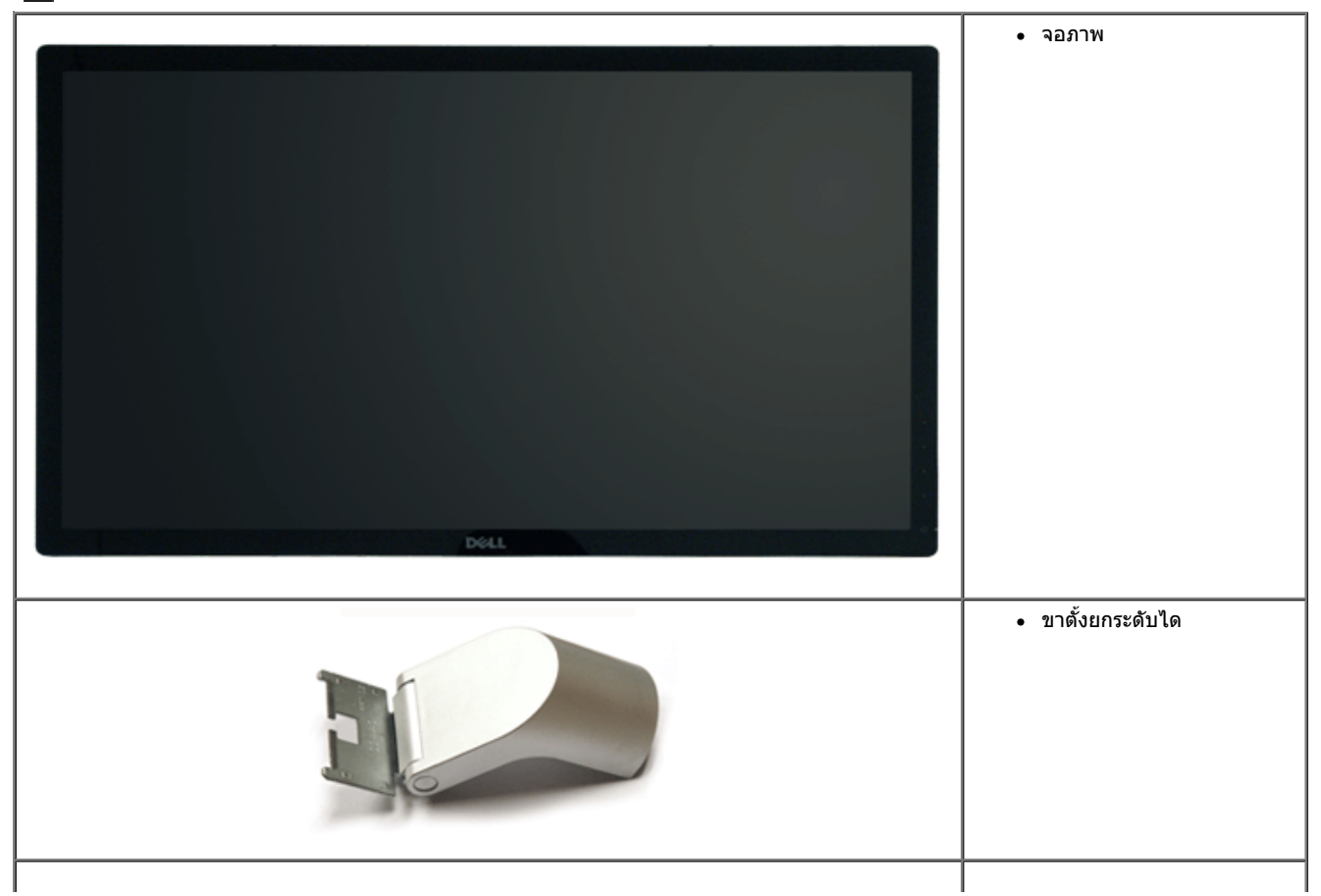

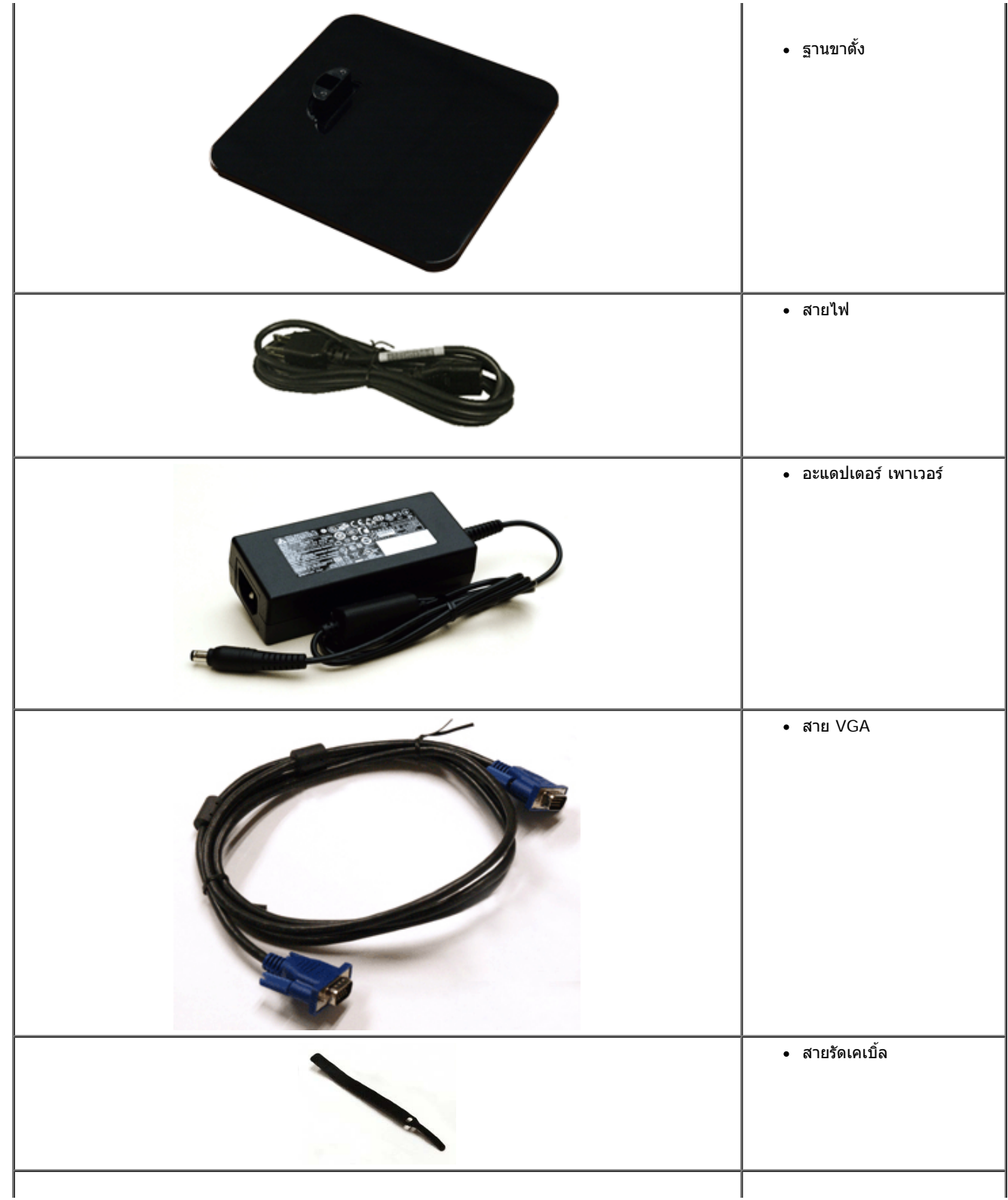

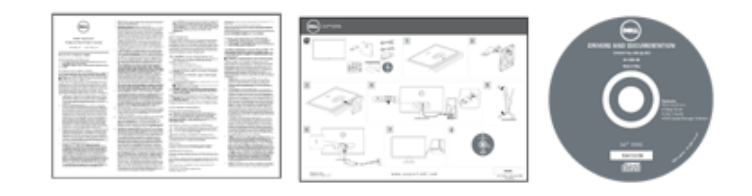

• สื่อข้อมูล *ไดรเวอร์และเอกสาร* ี ค.ศ. 1525 - วันที่ อการตั้งค่าอย่างรวดเร็ว  $\bullet$ 

• ข้อมูลเกี่ยวกับความปลอดภัย

## **คณสมบ ุ ตัของผล ิ ตภิ ณฑั ์**

ิ จอแสดงผลชนิดจอแบน Dell Professional S2440L มีการแสดงผลแบบคริสตัลเหลว (LCD) ชนิดทรานซิสเตอร์ฟิล์มบาง (TFT) แบบแอ็คทีฟแมทริกซ คุณสมบัติของจอภาพประกอบด้วย:

- **S2440L**: พื้นที่ดูภาพหน้าจอ 60.97 ซม. (24 นิ้ว) (วัดในแนวทแยงมุม), ความละเอียด 1920 x 1080 รองรับการแสดงผลเด็มจอภาพ โดยใช้ความละเอียดลดลง
- มมมองแบบกว้างช่วยให้ดภาพได้ตั้งแต่ตำแหน่งนั่งหรือยืนหรือขณะเคลื่อนที่จากด้านหนึ่งไปยังอีกด้านหนึ่งได้
- ความสามารถในการปรับเอียง
- ความสามารถด้านพลักและเพลย์ถ้าระบบของท่านรองรับ
- การปรับแต่งแบบแสดงผลบนหน้าจอ (OSD) เพื่อความสะดวกในการตั้งค่าและปรับแต่งจอภาพให้เหมาะสม
- ซอฟต์แวร์และเอกสารข้อมูลประกอบด้วย แฟ้มข้อมูล (INF), แฟ้มจับคู่สี่รูปภาพ (ICM), และเอกสารข้อมูลผลิตภัณฑ์
- คุณสมบัติด้านการประหยัดพลังงานเป็นไปตามข้อกำหนดของEnergy Star
- ช่องล็อกเครื่องกันหล่น
- ความสามารถในการเปลี่ยนจากอัตราส่วนภาพแบบไวด์สกรีนไปเป็นอัตราส่วนภาพมาตรฐาน ในขณะที่ยังคงไว้ซึ่งคณภาพของภาพ
- เงนิ EPEAT
- มาพร้อมกับชอฟต์แวร์ Dell Display Manager (มาพร้อมกับ CD ที่แนบมาพร้อมกับมอนิเตอร์)
- กระจกปราศจากสารหนูและแผงจอปราศจากสารตะกั่วเท่านั้น
- High Dynamic Contrast อัตราส่วน (8,000,000:1)
- พลังงานในการสแตนด์บาย 0.5 W เมื่ออยู่ในโหมดสลีป
- เกจ์วัดพลังงานแสดงระดับพลังงานที่ใช้ของจอมอนิเตอร์ตามเวลาจริง

## **ชนส ิ้ วนและป ่ ่มควบค ุ มตุ างๆ ่**

**มมมองด ุ านหน ้ า้**

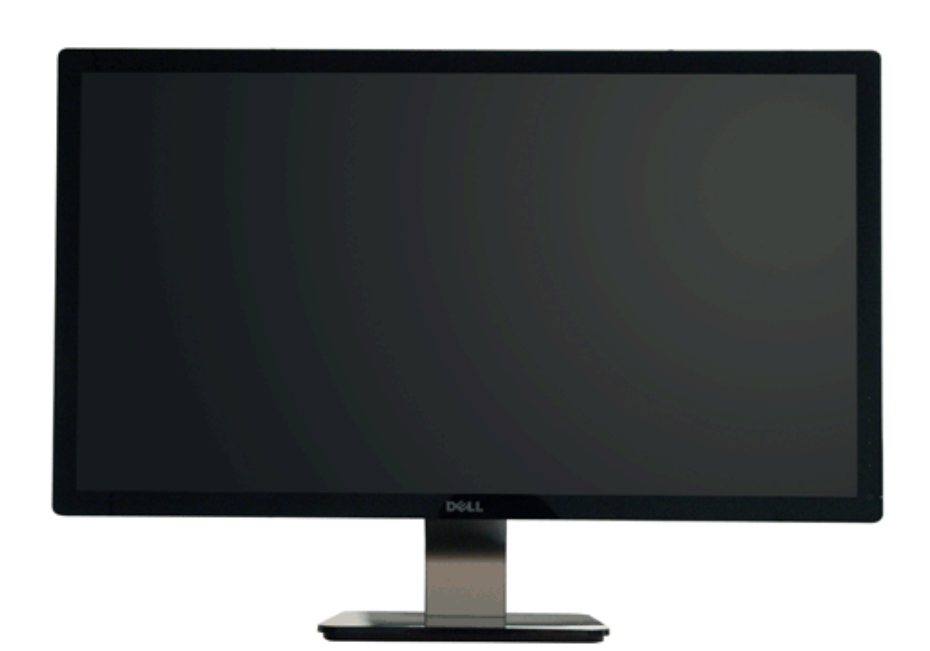

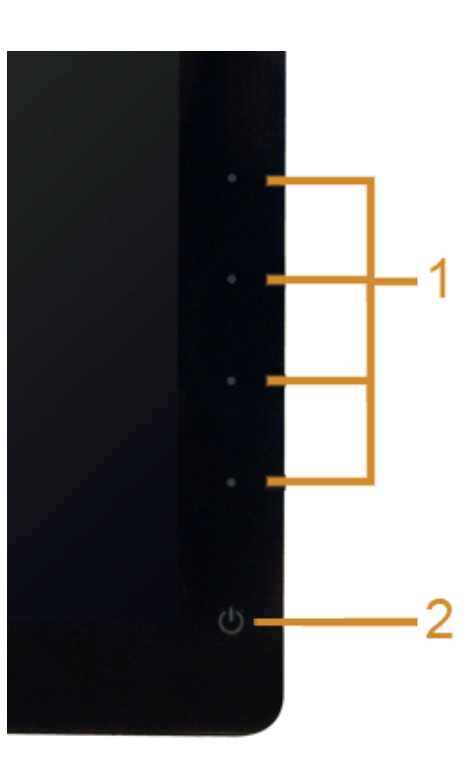

**ป่มควบค ุ มบนแผงด ุ านหน ้ า้**

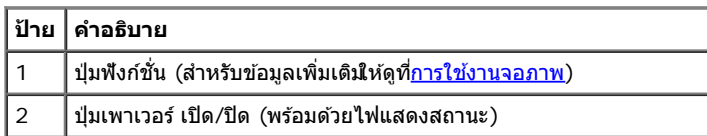

## **มมมองด ุ านหล ้ งั**

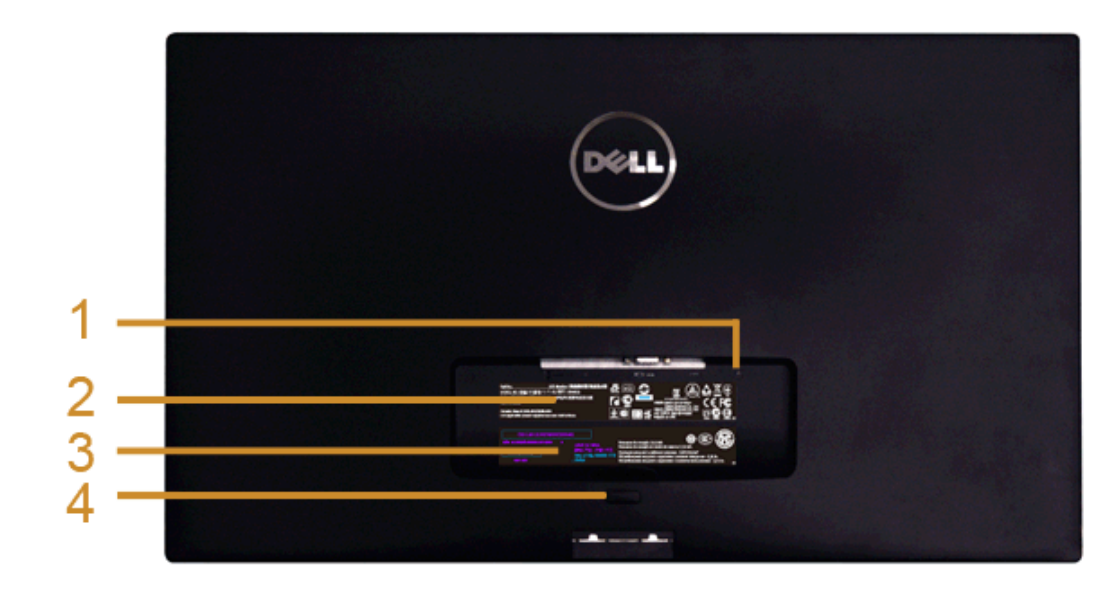

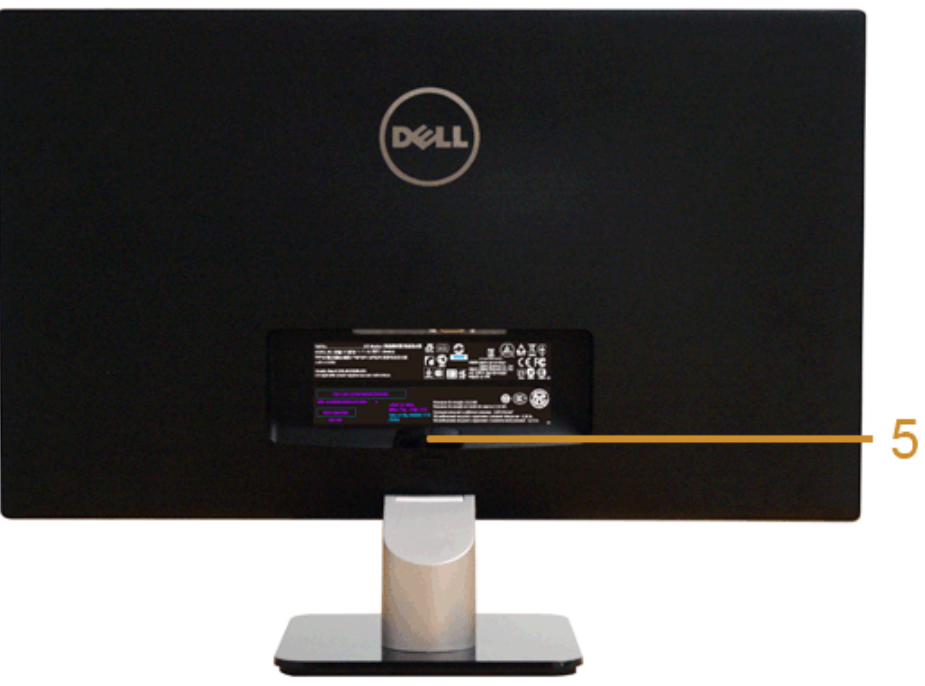

#### **มมมองด ุ านหล ้ งพร ั อมขาต ้ งจอภาพ ั้**

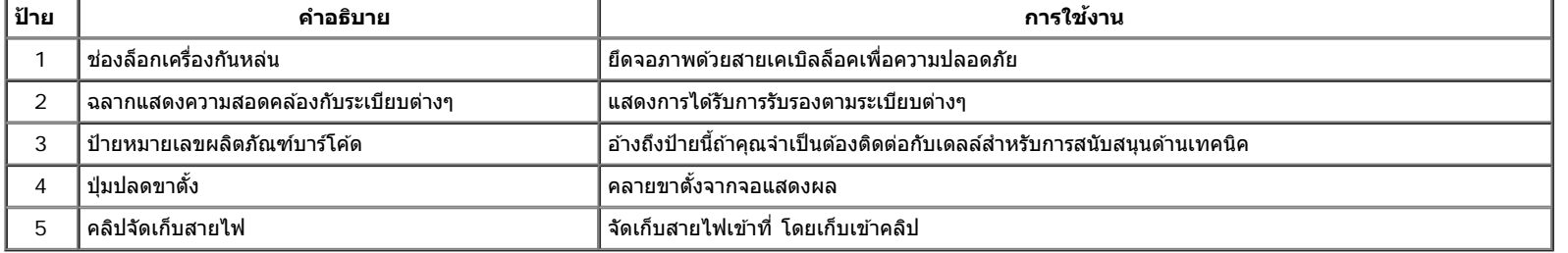

# **มมมองด ุ านข ้ าง้**

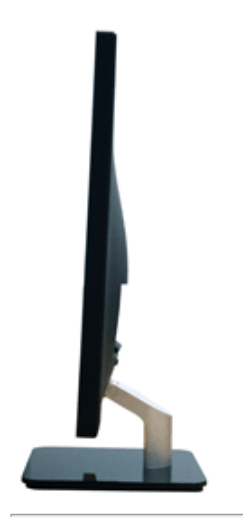

## **มมมองด ุ านล ้ าง่**

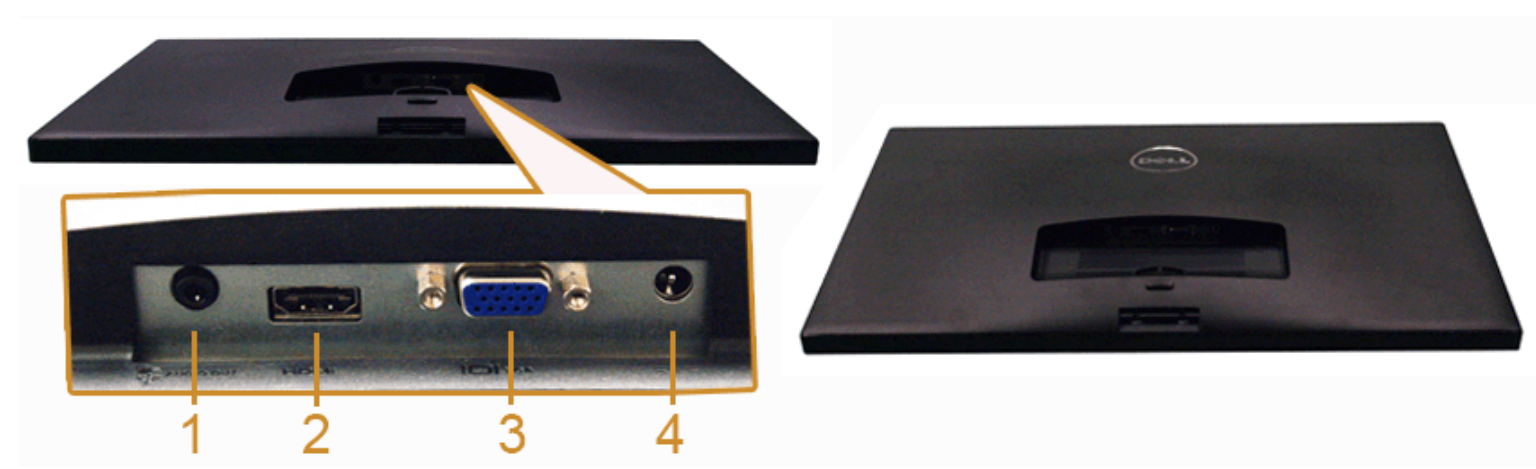

#### **มมมองด ุ านล ้ างโดยไม ่ ม่ ขาต ี งจอแสดงผล ั้**

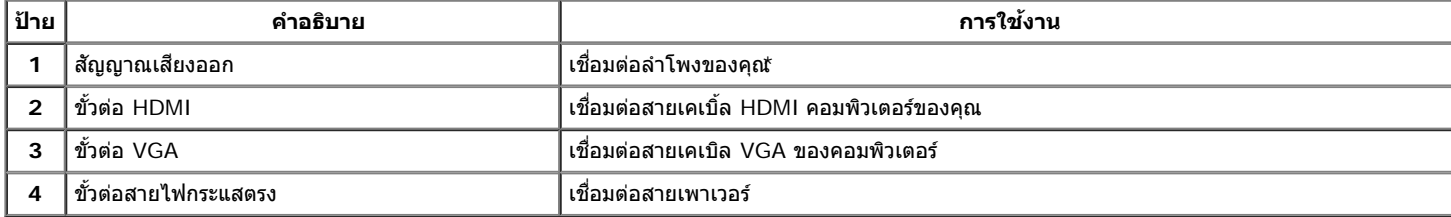

 $^{\star}$ ไม่สนับสนุนการใช้หูฟังสำหรับคอนเน็กเตอร์สัญญาณเสียงออก

## **ขอม้ ลจู ำจ เพาะของจอภาพ**

## **ขอม้ ลจู ำจ เพาะของจอแบน**

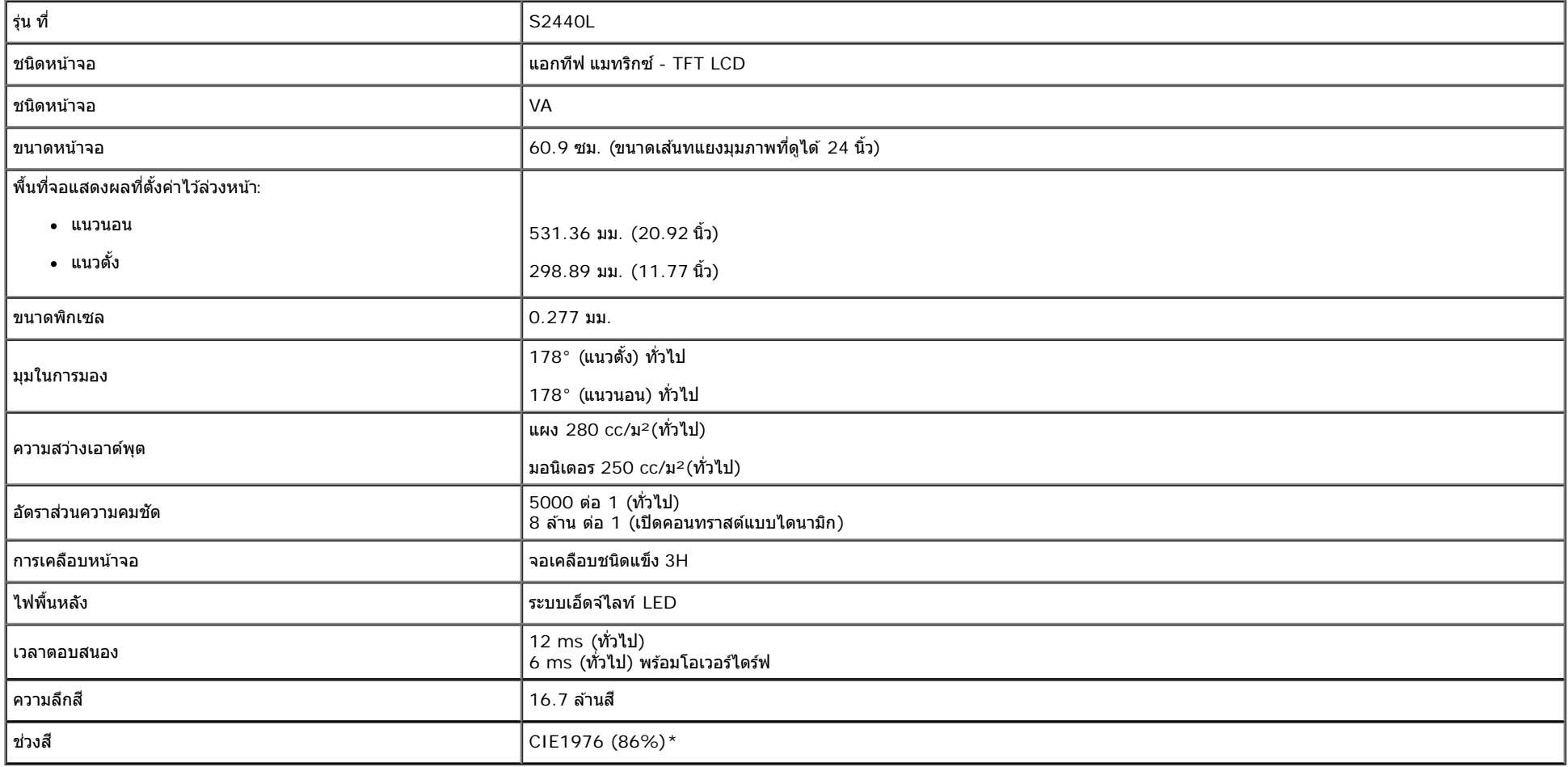

 $*$ S2440L ช่วงสี (ทั่วไป) เป็นไปตามมาตรฐานการทดสอบ CIE1976 (86%) และ CIE1931 (72%)

## **ขอม้ ลจู ำจ เพาะความละเอยดี**

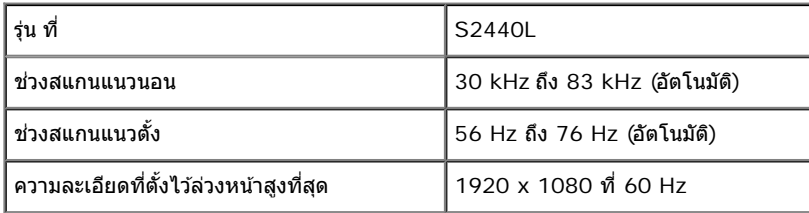

#### **โหมดวดิ โอท ี รองร บั ี่**

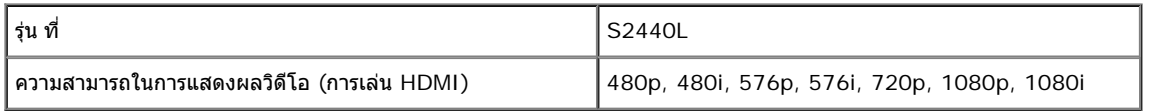

## **โหมดการแสดงผลทต ี่ งไว ั้ ล้ วงหน ่ า้**

S2440L

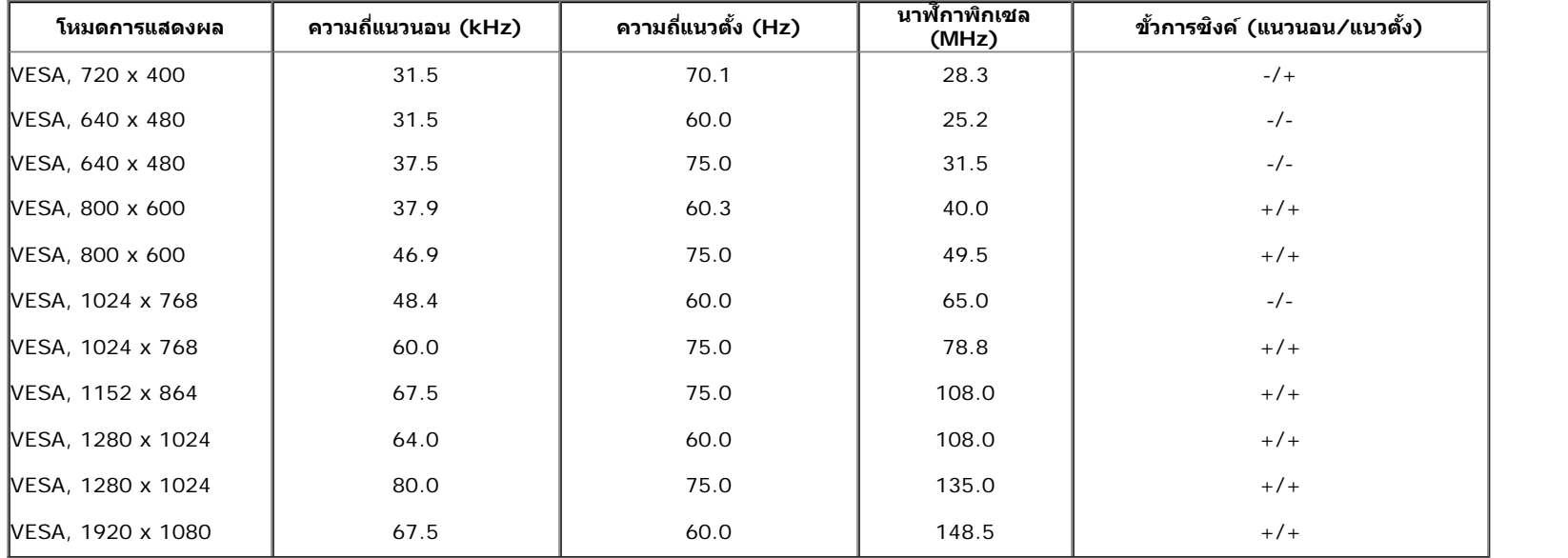

## **ขอม้ ลจู ำจ เพาะระบบไฟฟ้า**

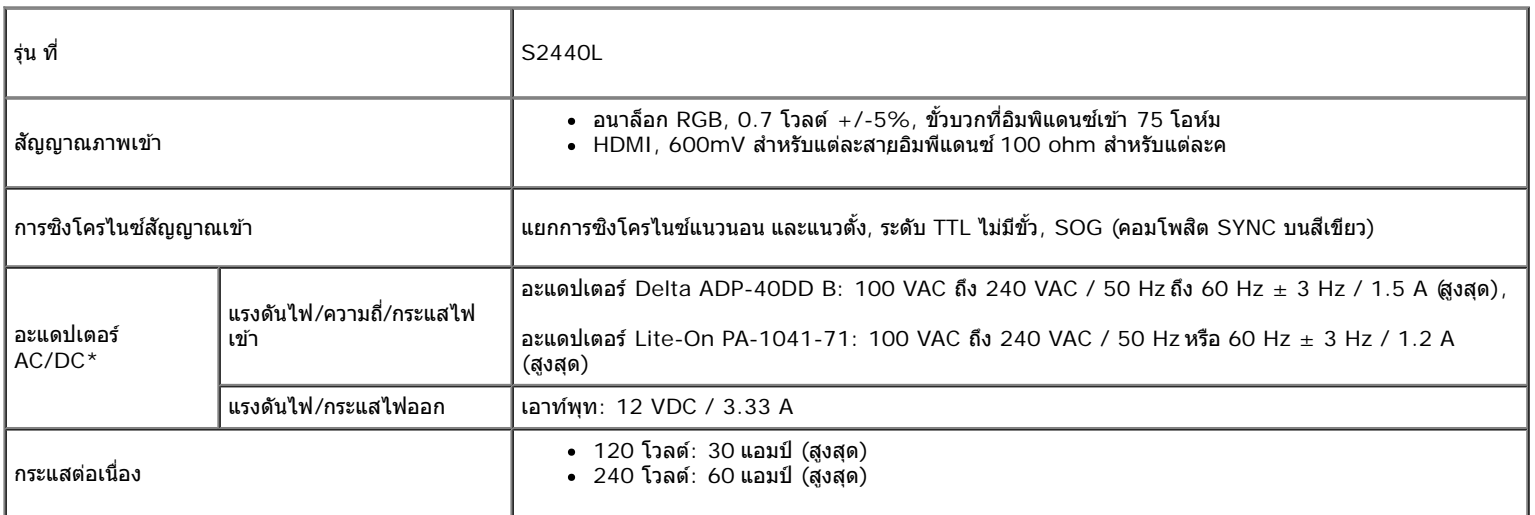

 $^{\star}$ อะแดปเตอร์ AC/DC ที่ผ่านการตรวจสอบแล้วว่าใช้งานร่วมกันได้ $\rm s$ :

ข้อควรระวัง : เพื่อหลีกเลี่ยงความเสียหายที่จะเกิดกับมอนิเดอร์ ให้ใช้เฉพาะอะแดปเตอร์ที่ได*้*รับการออกแบบมาสำหรับมอนิเตอ<del>ป</del>ิ0ll รุ่นนี้เท่านั้น

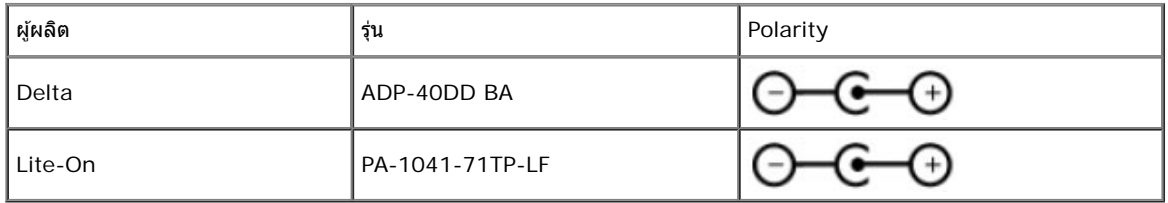

## **คณล ุ กษณะ ั ทางกายภาพ**

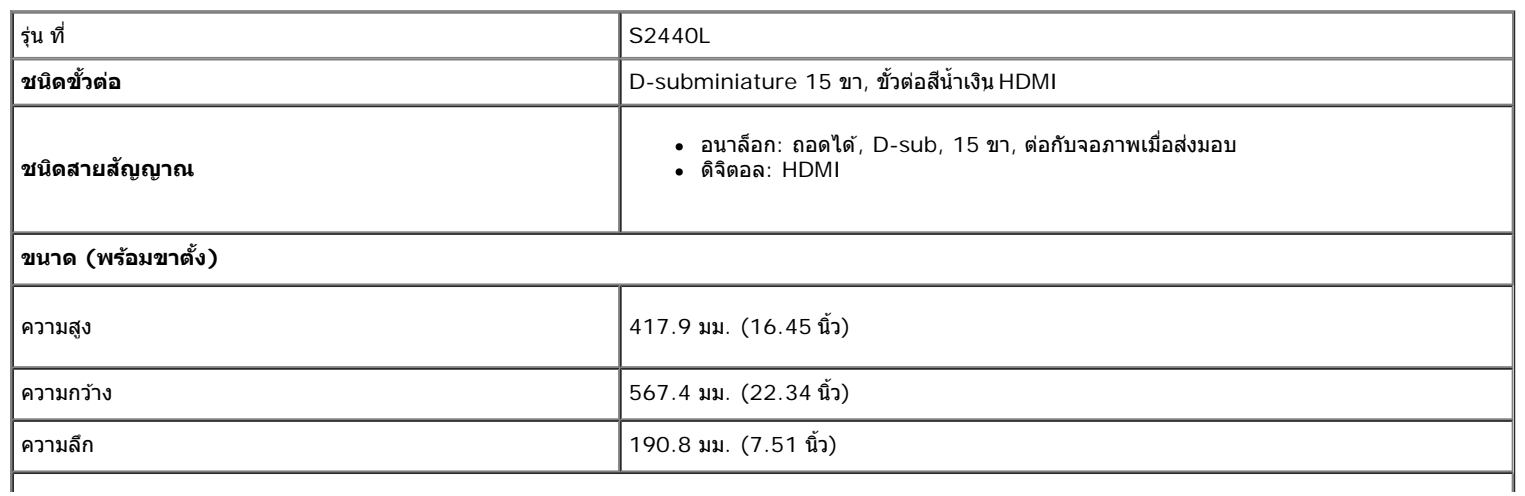

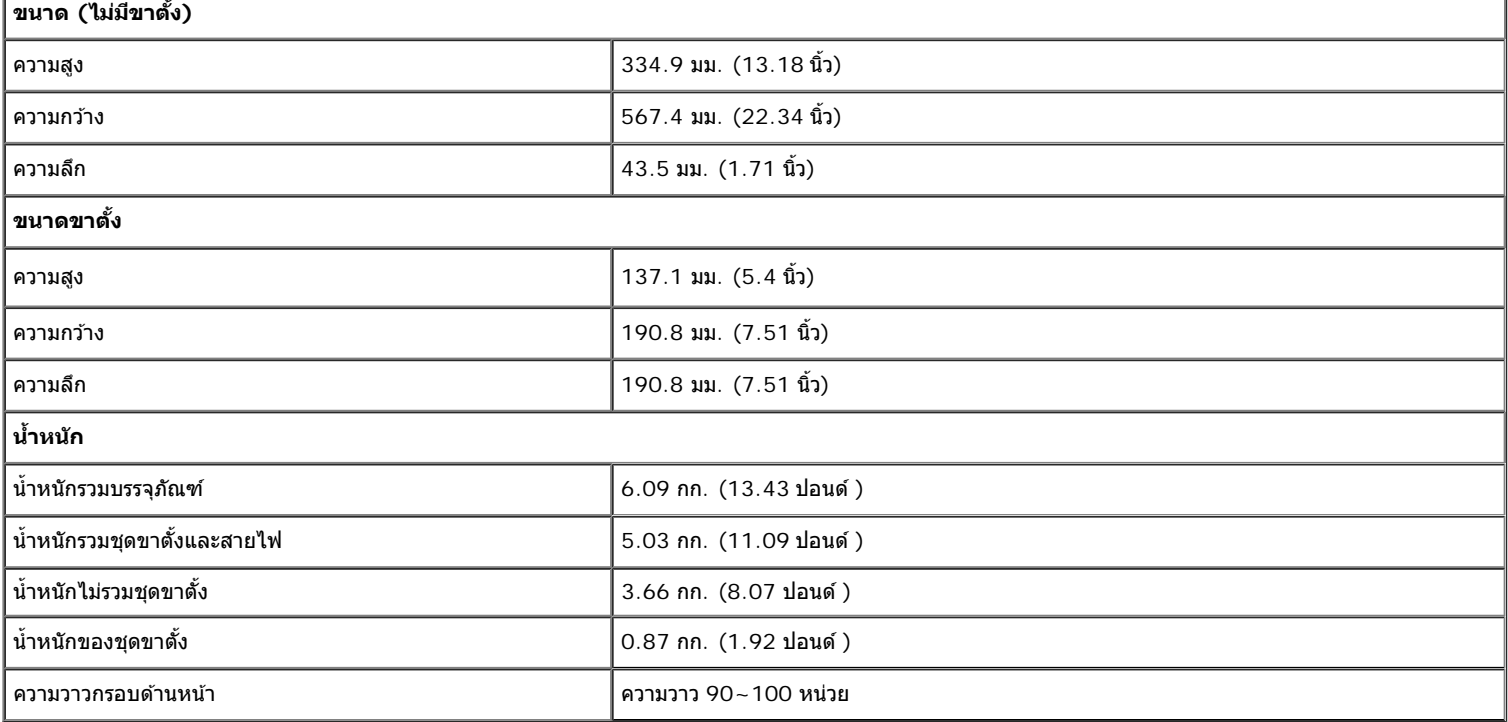

#### **คณล ุ กษณะ ั ดานส ้ งแวดล อม้ ิ่**

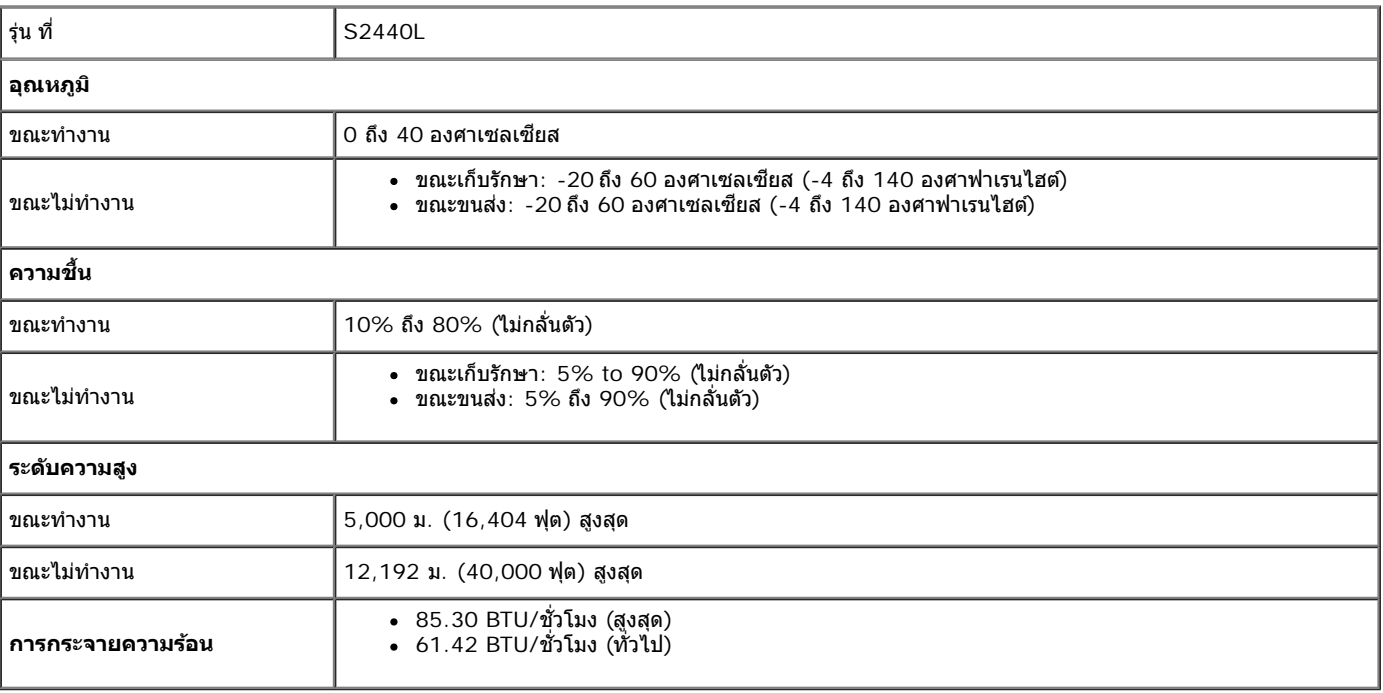

## **โหมดการจดการพล ั งงาน ั**

ี ถ้าคณมีการ์ดแสดงผล หรือชอฟต์แวร์ที่ดิดตั้งในพีชืที่สอดคล้องกับ DPM™ ของ VESA จอแสดงผลสามารถลดการใช้พลังงานเมื่อไม่ได้ใช้งานโดยอัดโนมัติ สถานะนี้เรียกว่า *โหมดประหยัดพลังงาน*\* ถ้าคอมพิวเตอร์ตรวจพบสัญญาณจาก ู แป้นพิมพ์ เมาส์ หรืออุปกรณ์นำเขาข้อมูลอื่นๆอภาพจะกลับมาทำงานใหมโดยอัตโนมัติกรางต่อไปนี้แสดงการใช้พลังงาน และสัญญาณของคุณสมบัติการประหยัดพลังงานอัตโนมัตินี้:

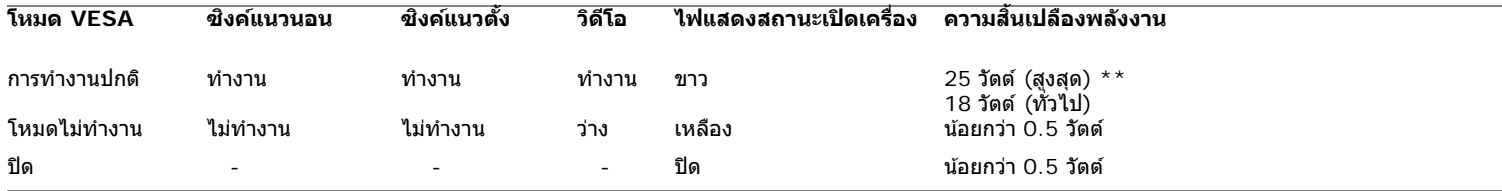

 $\overline{\text{OSD}}$  จะทำงานเฉพาะในโหมดการทำงานปกติมื่อกดใดๆ ในโหมดปิดทำงานหน้าจอจะแสดงหนึ่งในข้อความต่อไปนี้ $\colon$ 

### Dell S2440L

There is no signal coming from your computer. Press any key on the keyboard or move the mouse to wake it up. If there is no display, press the monitor button now to select the correct input source on the On-Screen-Display menu.

o

เปิดใช้คอมพิวเตอร์และจอภาพ เพื่อเข้าสู่ OSD

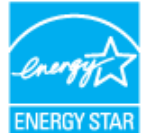

Ø

**หมายเหตุ:** จอแสดงผลนผลี้ ตตามมาตรฐานของ ิ **ENERGY STAR**®

\* การไม่ให้มีการสิ้นเปลืองพลังงานเลยในโหมด ปิด สามารถทำได๋โดยการถอดสายไฟหลักออกจากจอแสดงผลเท่านั้น  $*$ การใช้พลังงานสูงสุดคือ luminance max ที่ใช้งานอยู่

## **การกำก หนดพนิ**

#### **ขวต อ่ VGA ั้**

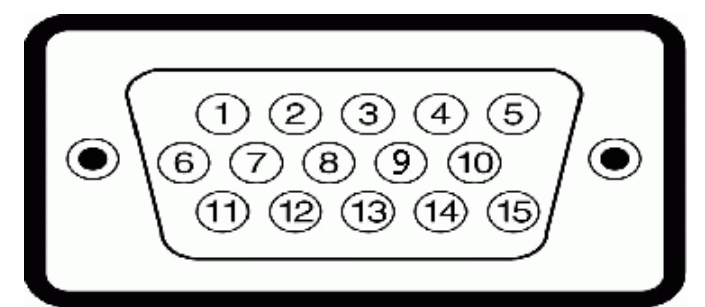

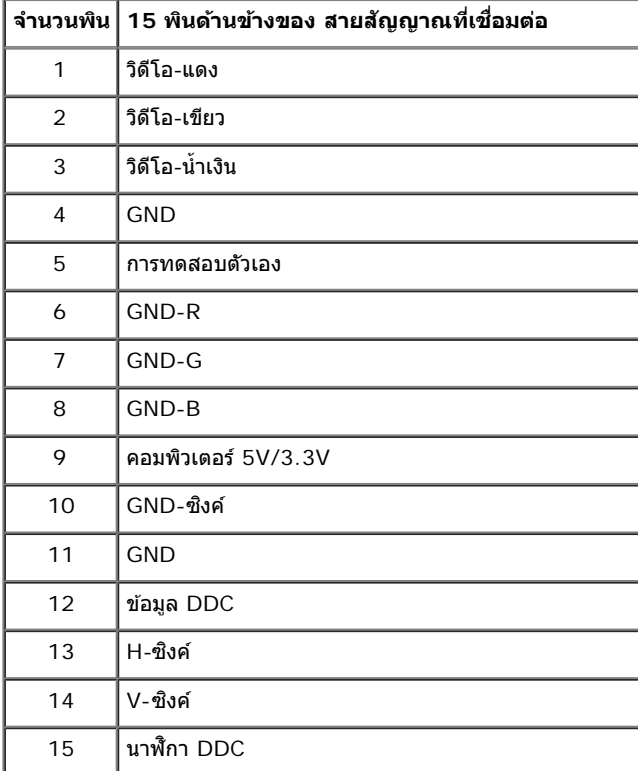

#### **ขวต อ่ HDMI ั้**

19 17 15 13 11 9 7 5 3 1 ------------0-0-0-0-0-0-0-0

 $\overline{18}$   $\overline{16}$   $\overline{14}$   $\overline{12}$   $\overline{10}$   $\overline{8}$   $\overline{6}$   $\overline{4}$   $\overline{2}$ 

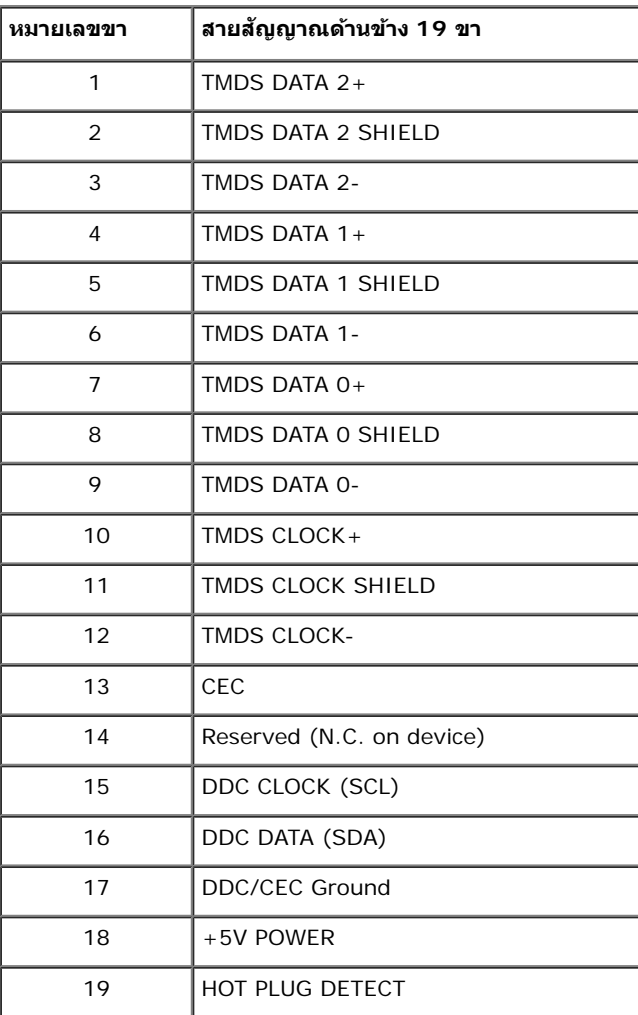

## <span id="page-15-0"></span>**ความสามารถดานพล ้ กแอนด ั เพลย ์ ์**

คณสามารถติดตั้งจอแสดงผลในระบบที่เป็นแบบพลักแอนด์เพลย์ได้ จอแสดงผลจะให้ข้อมลประจำเครื่องของจอแสดงผล CDID) กับระบบคอมพิวเตอร์โดยอัตโนมัติ โดยใช่โปรโตคอลแชนเนลข้อมลการแสดงผล (DDC) เพื่อที่ระบบ ี่สามารถตั้งค่าคอนฟิกตัวเองได้ และปรับการตั้งค่าต่างๆ ของจอแสดงผลให้เหมาะสมที่สุดการติดตั้งจอภาพส่วนใหญ่เป็นระบบอัดโนมัดิ คุณสามารถเลือกตั้งค่าอื่นๆ ได้ถ้าต้องการ ดูรายละเอียดเพิ่มเดิมเกี่ยวกับการเปลี่ยนการตั้งค่าจอภาพได้ ้จาก การใช้งานจอภาพ

## **นโยบายพกเซลและค ิ ณสมบ ุ ตัของจอภาพ ิ LCD**

ระหว่างกระบวนการผลิตจอภาพ LCD ไม่ใช่เรื่องผิดปกติที่จะมีหนึ่งหรือหลายพิกเซลที่สว่างคงที่ในสถานะที่ไม่มีการเปลี่ยนแปลง ซึ่งมองเห็นได้ยาก และไม่มีผลกระทบใดๆ กับคุณภาพของการแสดงผลหรือความสามารถในการใช้งาน สำหรับ ขอม้ ลเพ ู มเต ิ่ มเก ิ ยวก ี่ บคั ณภาพและพ ุ กเซลของจอภาพของเดลล ิ ll ์ ท: ี่ **support.dell.com**

## **คมู่ อการด ื แลร ู กษา ั**

#### **การทำท ความสะอาดจอแสดงผลของคณุ**

ู้ข้อควรระวัง: อ่านและปฏิบัติตาม <u>ขั้นตอนเพื่อความปลอดภัย</u> ก่อนที่จะทำความสะอาดจอภาพ

**คำค เตอนื : กอนท ่ จะท ี่ ำท ความสะอาดจอภาพใหถอดปล ้ กสายไฟจอภาพออกจากเต ๊ั าเส้ ยบไฟฟ ี ้า**

สำหรับวิธีที่ดีที่สุดขอให้ปฏิบัติตามคำแนะนำในรายการด้าน**ล่างะ**นำเครื่องออกจากบรรจุภัณ*ฑ์*ทำความสะอาดหรือดูแลจอภาพ :

- ในการทำความสะอาดหน้าจอป้องกันไฟฟ้าสถิตใช้ผ้านุ่มที่สะอาดชุบน้ำเปียกหมาดๆถ้าเป็นไปได้ ใช้กระดาษทำความสะอาดหน้าจอนุบทิเศษหรือน้ำยาทำความสะอาดที่เหมาะกับสารเคลือบหน้าจอป้องกันไฟฟ้าสถิฮย่าใช้เบนซิน ทิน เนอร์ แอมโมเนีย น้ำยาทำความสะอาดที่มีฤทธิ์รุนแ**รง**รือเครื่องเป่าอากาศ
- ใช้ผ้าชุบน้ำอุ่นที่เปียกหมาดๆพื่อทำความสะอาดจอภาพหลีกเลี่ยงการใช้ผงซักฟอก หรือสารที่มีลักษณะเดียวกัน ที่ทิ้งคราบฟิล์มบางๆ ไว้บนจอภาพ
- ∙ ถ้าคณสังเกตเห็นผงแป้งสีขาว เมื่อคณแกะจอแสดงผลออกจากกล่อง ให้เช็ดด้วยผ้า
- ∙ ดูแลจอภาพด้วยความระมัดระวัง เนื่องจากจอภาพสีเข้มอาจเป็นรอยขีดข่วน และมีรอยครูดสีขาวได้มากกว่าจอภาพสีอ่อน
- ∙ เพื่อช่วยให้ภาพคงคณภาพดีที่สดบนจอภาพ ขอให้ใช่โปรแกรมรักษาหน้าจอที่เปลี่ยนภาพตลอด และปิดจอภาพเมื่อไม่ใช่งาน

ึ กลับไปยังหน้าสารบัญ

# <span id="page-16-0"></span>**การตดติ งจอแสดงผลของค ั้ ณุ**

**คมู่ อการใช ื งานมอน ้ เตอร ิ จอแบน ์ Dell™ S2440L**

- 0 การต่อขาตั้ง
- <mark>.<br>คำระชื่อมต่อจอแสดงผลของคุณ</mark>
- 0 <u>การจัดการกับสายเคเบิล</u>
- 0 <u>การนำขาตั้งจอแสดงผลออ</u>ก

#### **การตอขาต ่ ง ั้**

ิ <mark>หมายเหตุ</mark> : ขาตั้งและฐานขาตั้งจะถูกปลดออกเมื่อจอมอนิเตอร์ถูกจัดส่งจากโรงงาน Ø

- 1. การประกอบขาตั้งและฐานขาตั้งเข้าด้วยกัน
	- a. ต่อขาตั้งยกระดับเข้ากับฐานขาตั้ง
	- b. ขันสกรูด้านล่างเข้ากับฐานขาตัง

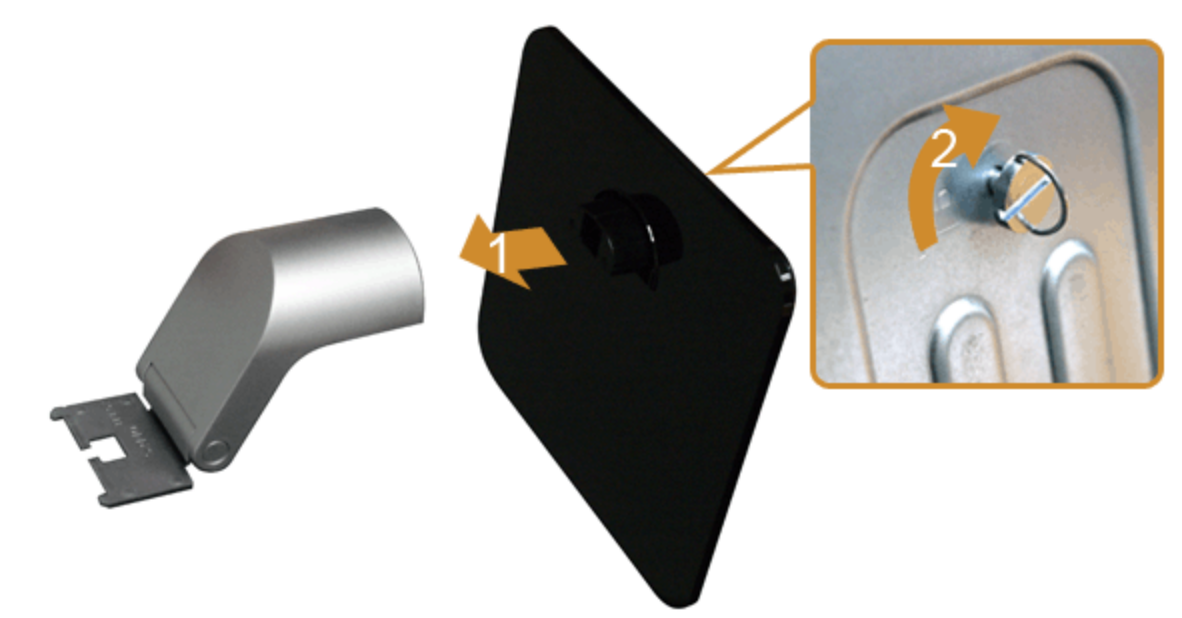

- 2. ยึดชุดขาตั้งนี้เข้ากับจอมอนิเตอร
	- a. วางจอมอนิเตอร์บนผ้านุ่ม หรือพื้นผิวเรียบที่อยู่ใกล*้*ขอบโต๊ะ
	- b. ปรับตำแหน่งชุดขาตังนี้เข้ากับจอมอนิเตอร
	- c. เลือนปีกกานีเข้าหาจอมอนิเตอร์จนกระทั<sub>่</sub>งเข้าตำแหน่งล็อค

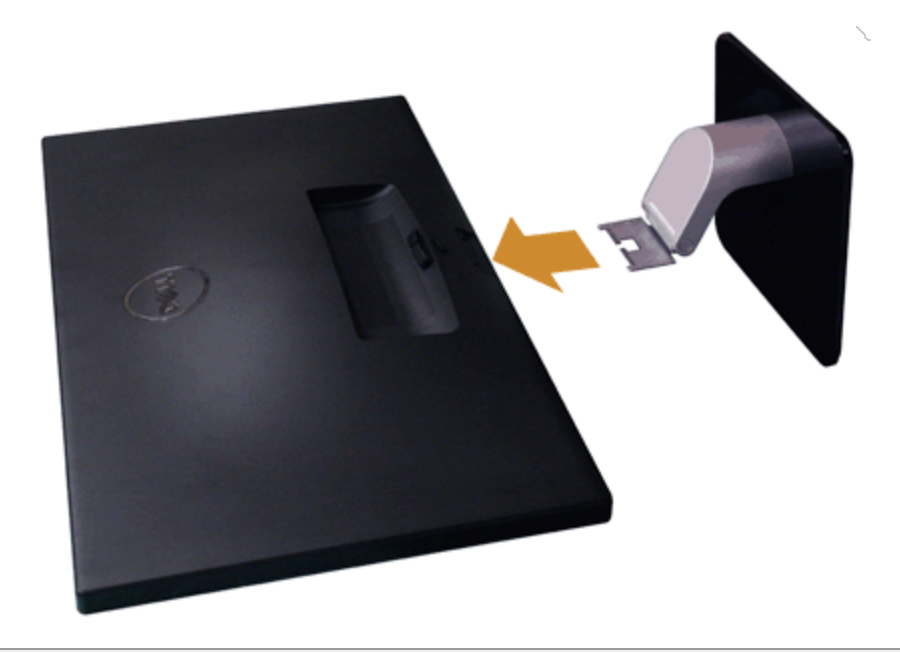

#### **การเชอมต อจอแสดงผลของค ่ ณุ ื่**

<u>∕่∧</u> คำเตือน ก่อนที่คุณจะเริ่มกระบวนการใดๆ ในส่วนนี้ ให้ปฏิบัติตาม <u>ขั้นตอนเพื่อความปลอดภัย</u>

ึการเชื่อมต่อจอภาพกับคอมพิวเตอร์∶

ี 1. ปิดคอมพิวเตอร์ของคุณ และดึงสายไฟออก

ี่ เชื่อมต่อสายเคเบิลสีน้ำเงิน(VGA) จากจอภาพไปยังคอมพิวเตอร์ของคุณ

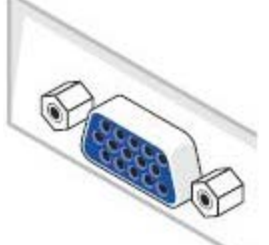

Ø หมายเหตุ: หากคอมพิวเตอร์ของคุณสนับสนุนคอนเน็กเตอร์ HDMI เชื่อมต่อสายเคเบิ้ล HDMI (ซื้อแยกต่างหาก) เข้ากับจอมอนิเตอร์และต่อคอนเน็กเตอร์ HDMI เข้ากับ คอมพิวเตอร์ของคุณ

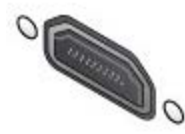

ี <mark>�� หมายเหตุ: อย่าเชื่อมต่อสายเคเบิ้ล VGA/HDMI เข้ากับคอมพิวเตอร์พร้อมกัน</mark>

2. เชื่อมต่อสายเคเบิลขั้วต่อจอแสดงผล HDMI หรือ VGA เข้ากับพอร์ตวิดีโอที่สัมพันธ์กันที่ด้านหลังของคอมพิวเตอร์ อย่าใช้สายเคเบิ้ลทั้งสองอย่างบนคอมพิวเตอร์เครื่องเดียวกัน ใช้สายเคเบิ้ลทั้งสองเฉพาะ เมื่อเชื่อมต่อไปยังคอมพิวเตอร์เข้ากับระบบวิดีโอที่เหมาะสมเท่านั้น

#### **การเชอมต อสาย ่ VGA สนี นำ้เงนิ ื่**

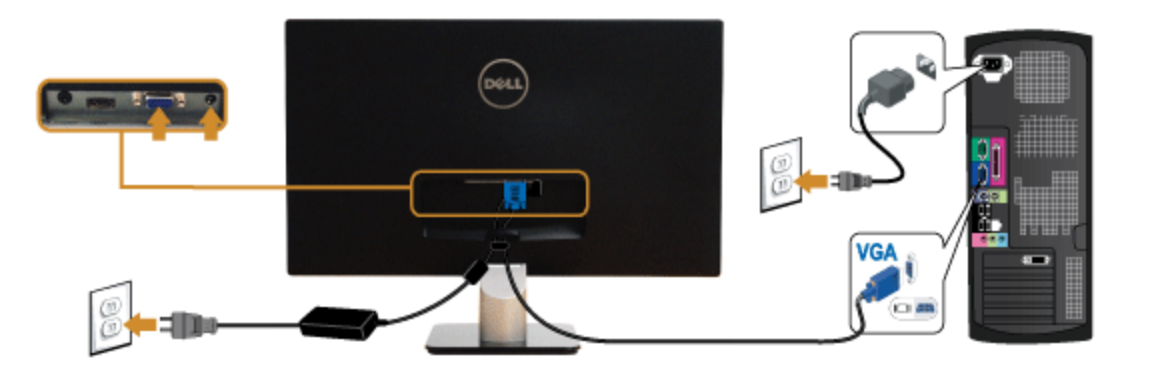

**การเชอมต อสายเคเบ ่ ลิ HDMIื่**

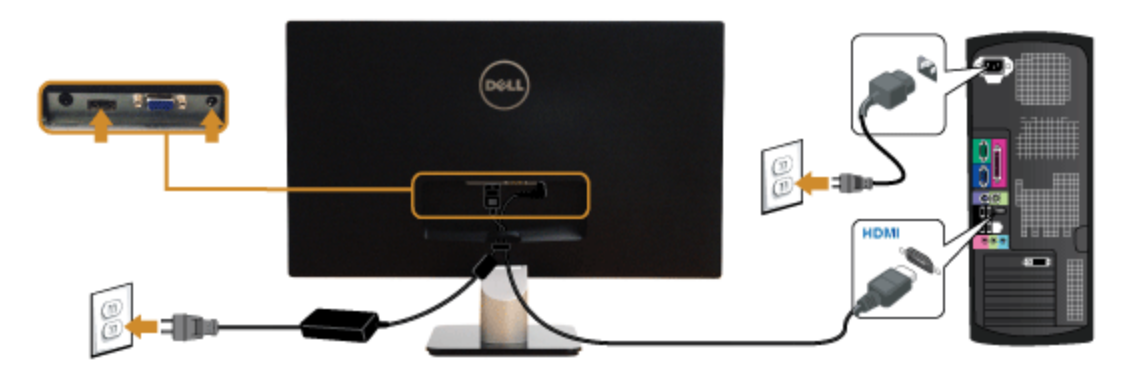

## **การจดการก ั บสายเคเบ ั ลิ**

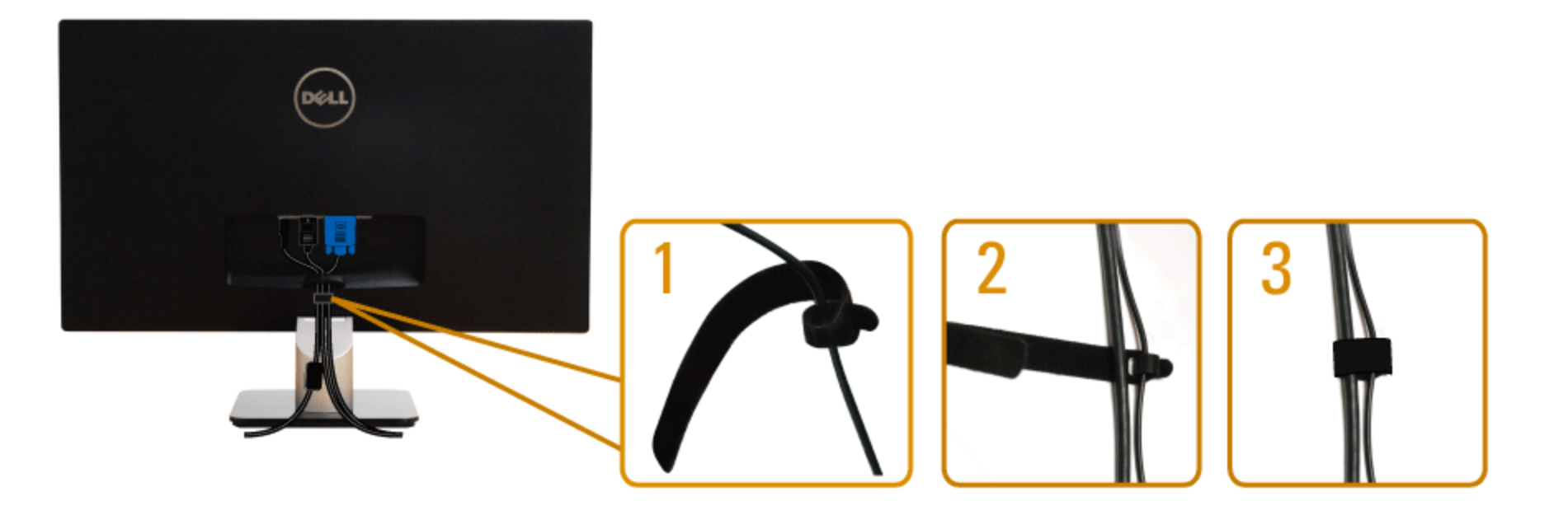

หลังจากต่อสายเคเบิลที่จำเป็นทั้งหมดเข้ากับจอแสดงผลเละคอมพิวเตอร์เรียบร้อยแล้ว (สำหรับการต่อสายเคเบิลภู<u> การเชื่อมต่อจอภาพของคุณ</u>) ให้ใช้ช่องเก็บสายเพื่อจัดสายเคเบิลทั้งหมดให้เรียบร้อย ตามรูปด้าน บน

# **การนนำขาตงจอแสดงผลออก ั้**

- หมายเหตุ: เพื่อป้องกันรอยขีดข่วนบนหน้าจอ LCD ขณะถอดขาดังออก จะต้องดูให้แน่ใจว่าวางจอภาพไว้บนพื้นที่สะอาด ดีแล้ว
- หมายเหตุ: การ ติด ตั้ง ใด ยืน อื่น ๆ, โปรด ดู ที่ คู่มือ การ ยืน ตาม ลำดับการ ตั้ง ค่า สำหรับคำแนะนำใน การ ติด ตั้ง.

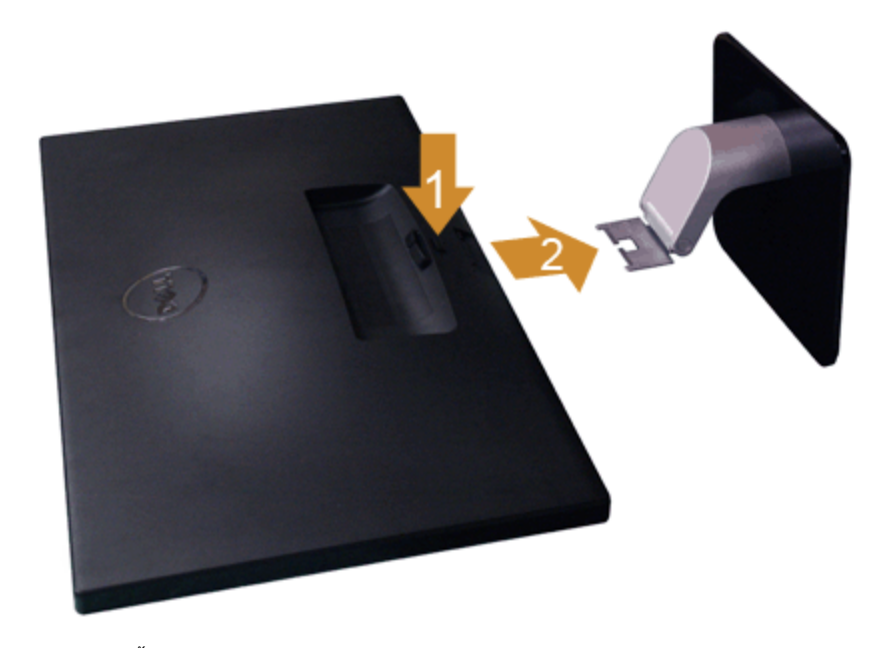

การถอดขาตั้งออก:

- 1. วางจอภาพบนพื้นผิวที่เรียบ
- ่ 2. กกดปุ่มปลดล็อกขาตังค้างไว้
- 3. ถอดขาตังนี้ออก

<u>กลับไปยังหน้าสารบัญ</u>

## <span id="page-21-0"></span>**การใชงานจอภาพ ้**

**คมู่ อการใช ื งานมอน ้ เตอร ิ จอแบน ์ Dell™S2440L**

- เปิดจอภาพ
- 0 <u>การใช้แผงด้านหน้า</u>
- $\bullet$  การใช้เมนูที่แสดงบนหน้าจอ  $(OSD)$
- **ูด** <u>การตั้งค่าความละเอียดที่เหมาะสมที่สุด</u>
- **ด** <u>การใช้ตัวเอียง</u>

## **เปิดจอภาพ**

กดปุ่ม **(1)** เพื่อเปิดจอภาพ

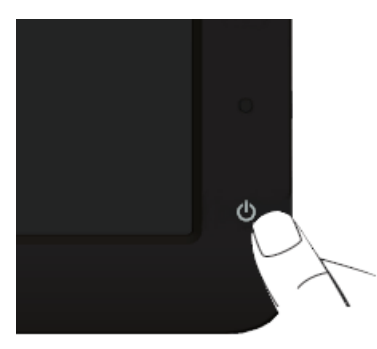

## **การใชแผงด ้ านหน ้ า้**

ใช้ป่มควบคมที่ด้านหน้าของจอภาพ เพื่อปรับคณลักษณะของภาพที่แสดงอย่บนหน้าจอ ขณะที่ใช้ป่มเหล่านี้ปรับการควบคมต่างๆ OSD จะแสดงค่าเป็นตัวเลขของคณลักษณะนั้นตามที่เปลี่ยนแปลง

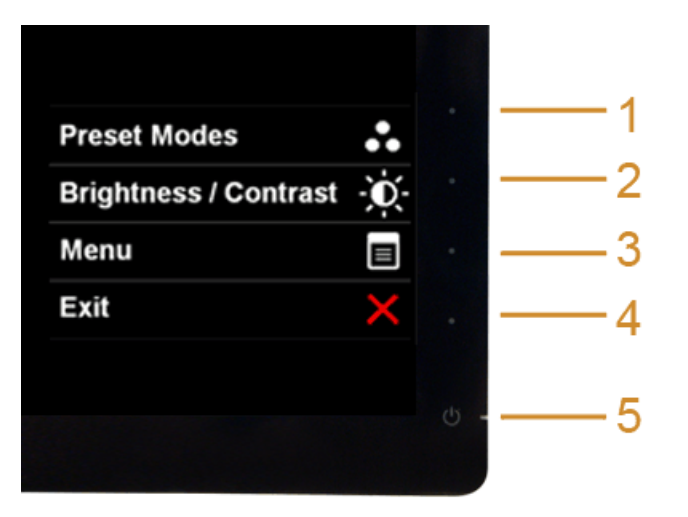

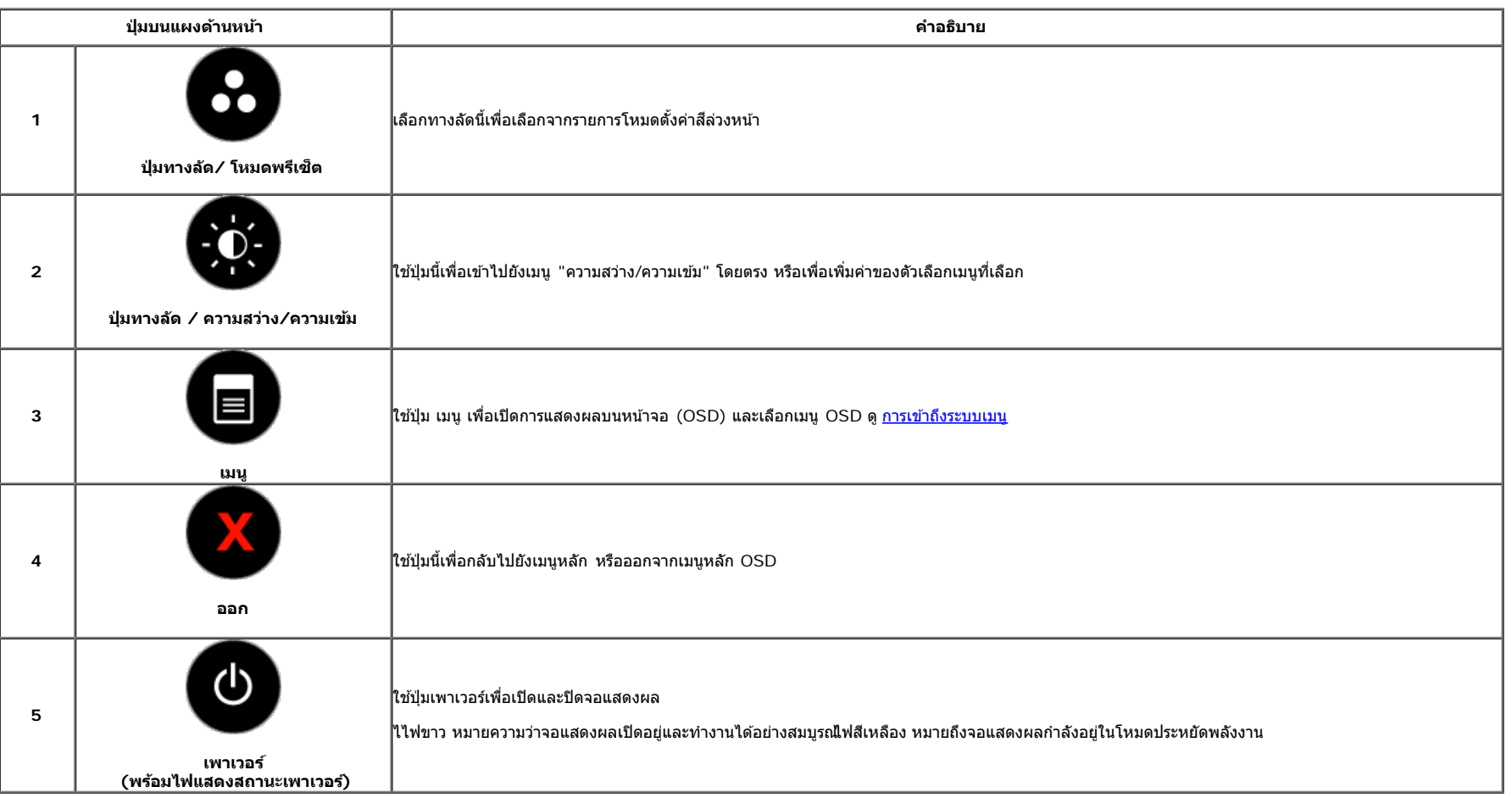

#### **ป่มบนแผงด ุ านหน ้ า้**

<u>ใช้ปุ่มต่างๆ</u> ที่อยู่ด้านหน้าของจอภาพเพื่อปรับการตั้งค่าภาพ

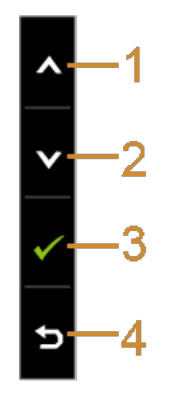

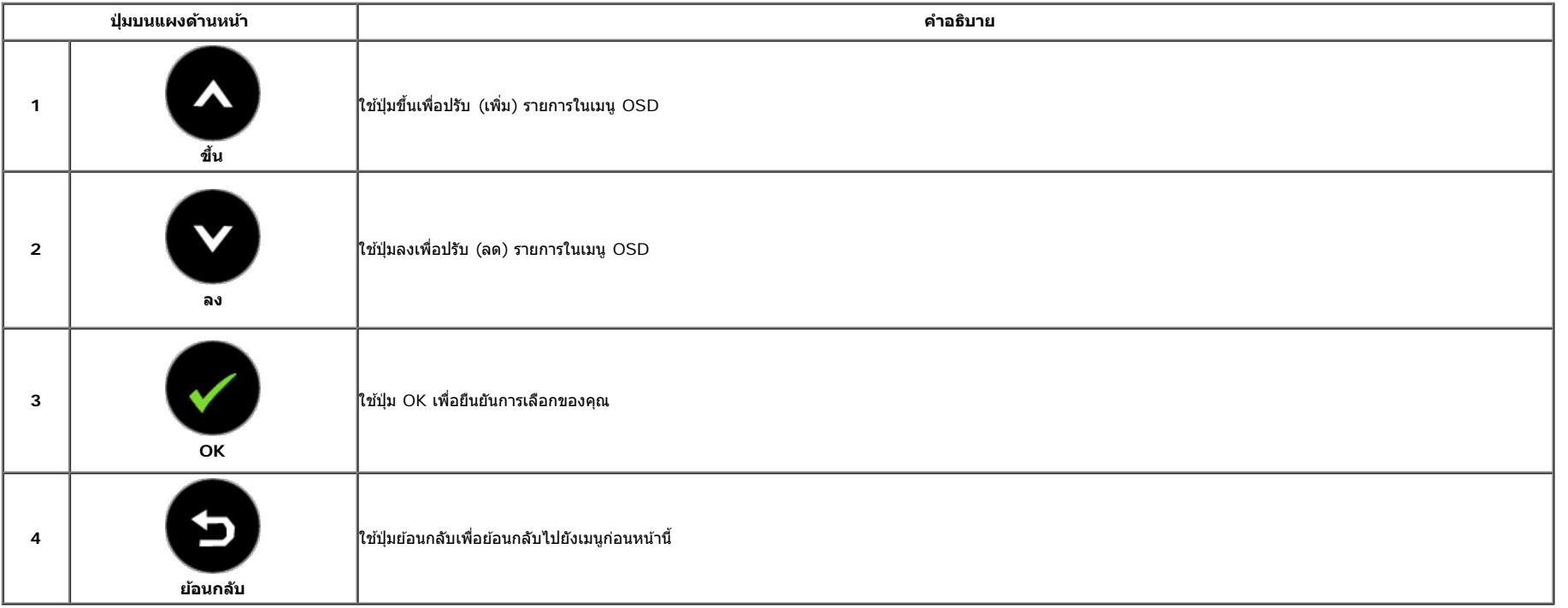

## **การใชเมน ้ ทู แสดงบนหน ี่ าจอ ้ (OSD)**

## **การเขาถ้ งระบบเมน ึ ู**

หมายเหตุ: ถ้าคุณเปลี่ยนแปลงการตั้งค่า จากนั้นใช้งานอีกเมนูหนึ่ง หรือออกจากเมนู OSD, จอแสดงผลจะบันทึกการเปลี่ยนแปลงหล้านั้นโดยอัตโนมัติ นอกจากนี้การเปลี่ยนแปลงยังถูกบันทึก ถ้าคุณเปลี่ยนแปลงการตั้งค่า จากนั้นรอให้เมนู OSD หายไป

```
เมนหลู กสั ำส หรบสั ญญาณเข ั าอนาล ้ ็อก (VGA)
```
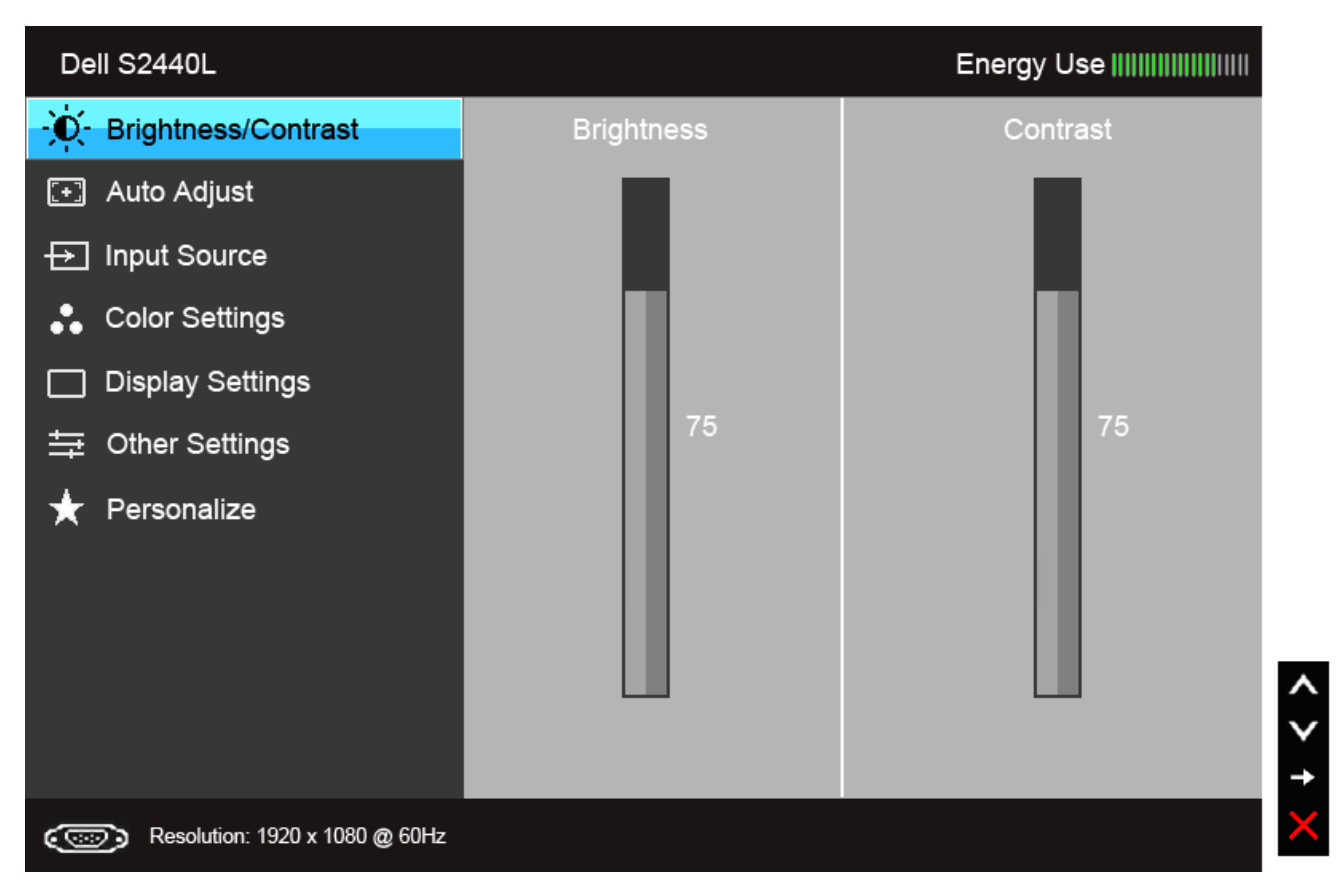

**เมนหลู กสั ำส หรบสั ญญาณเข ั าด้ จิตอล ิ (HDMI)**

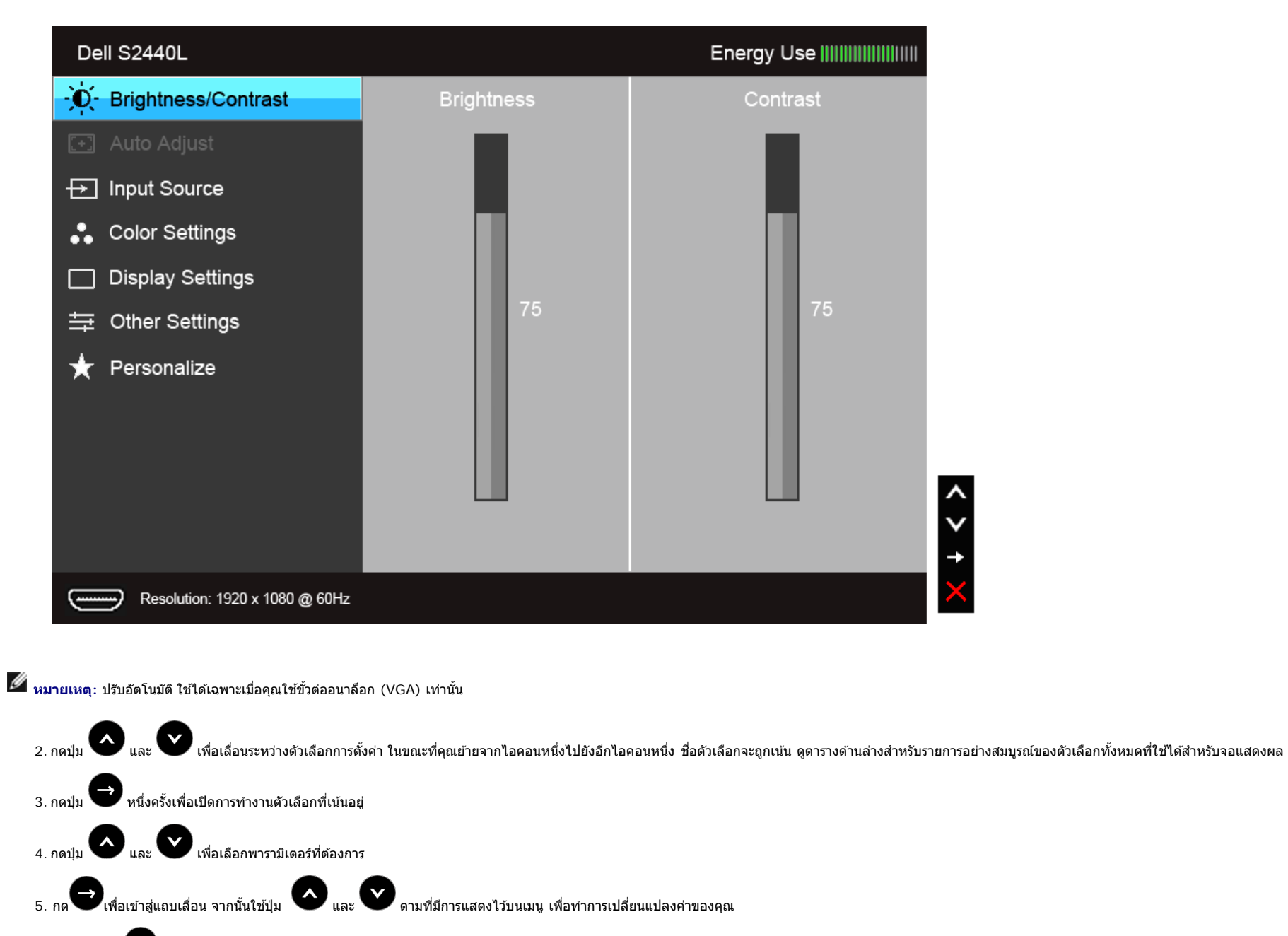

 $6.$ เลือกตัวเลือก $\bullet$  เพื่อกลับไปยังเมนูหลัก หรือออกจากเมนู OSD

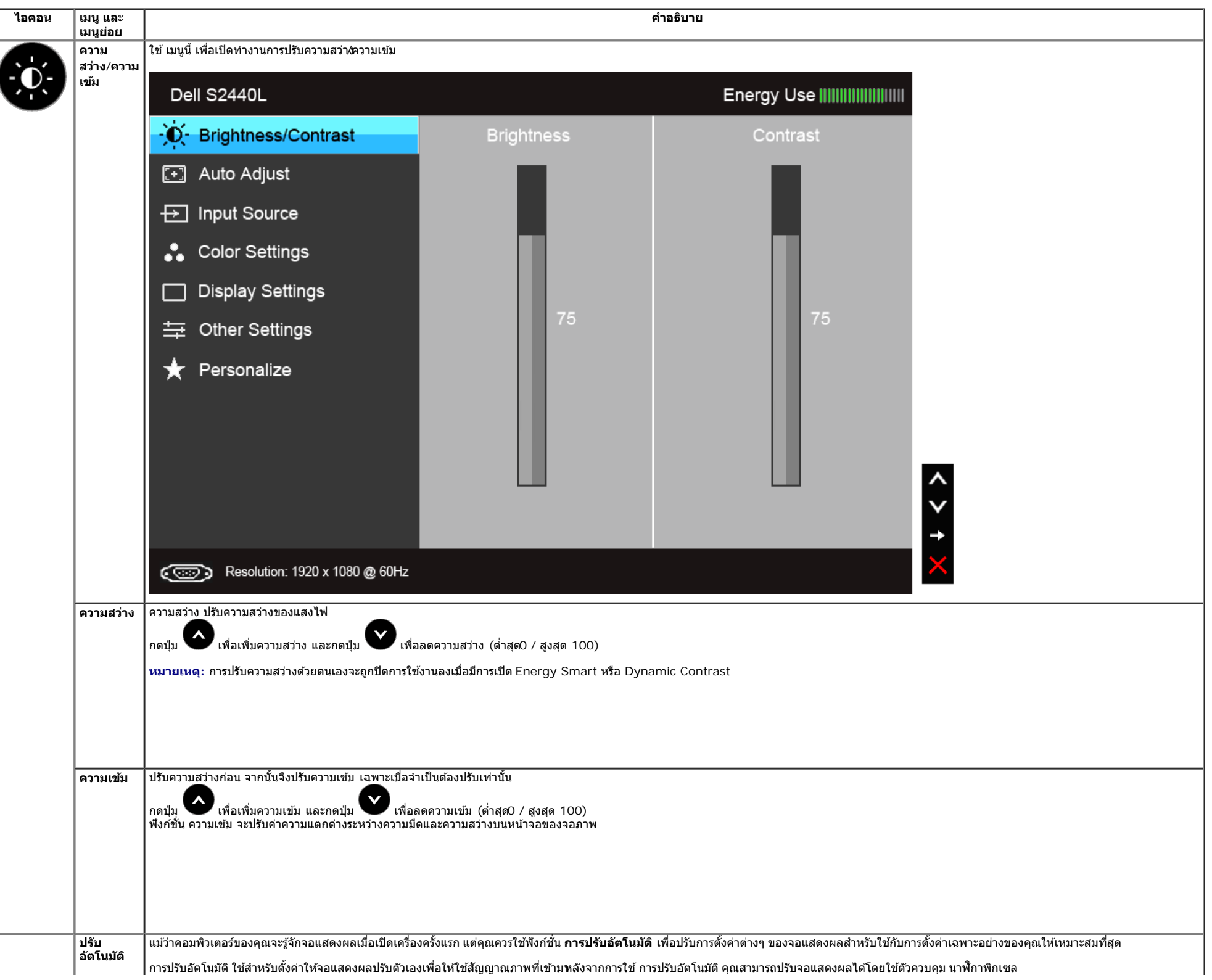

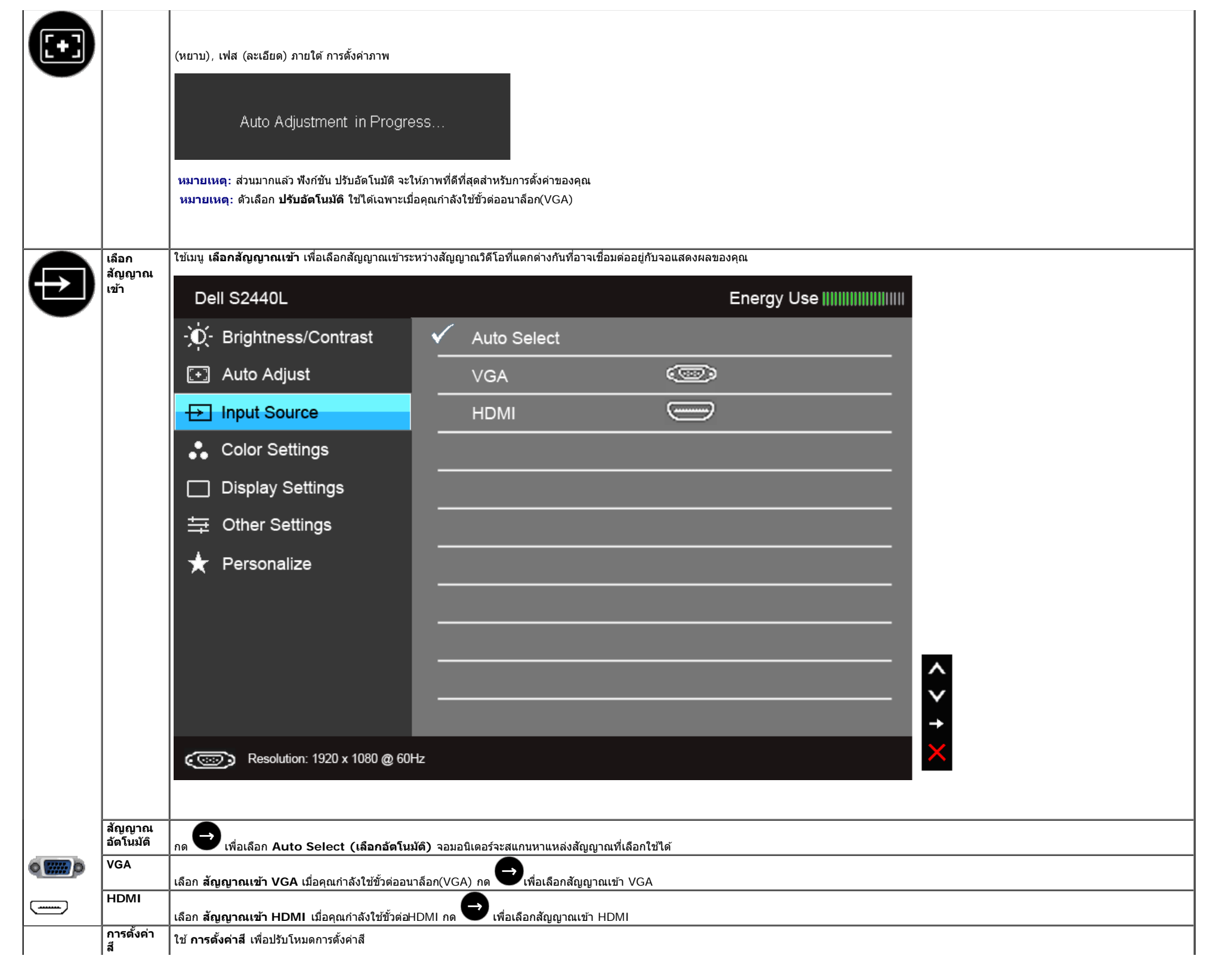

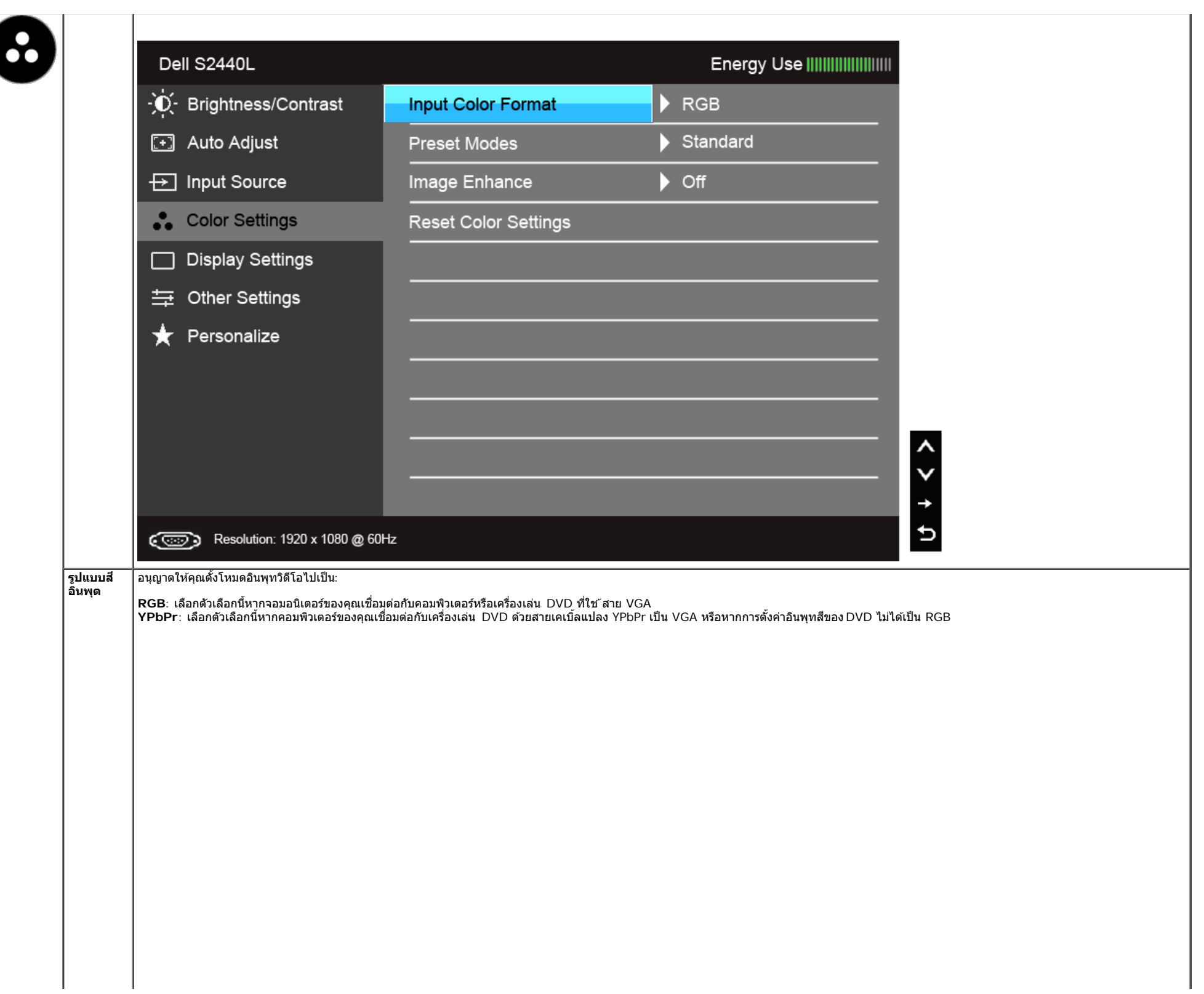

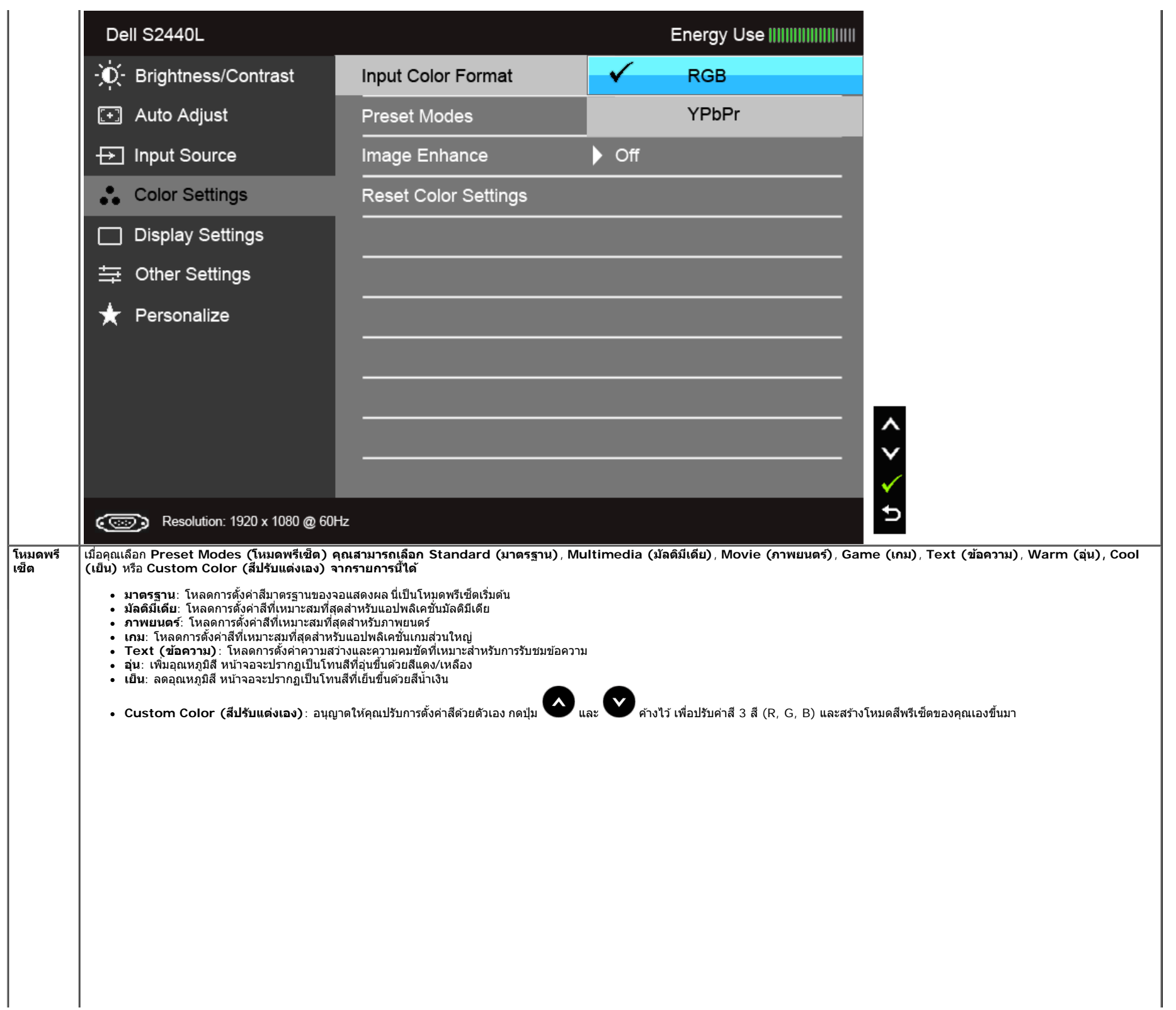

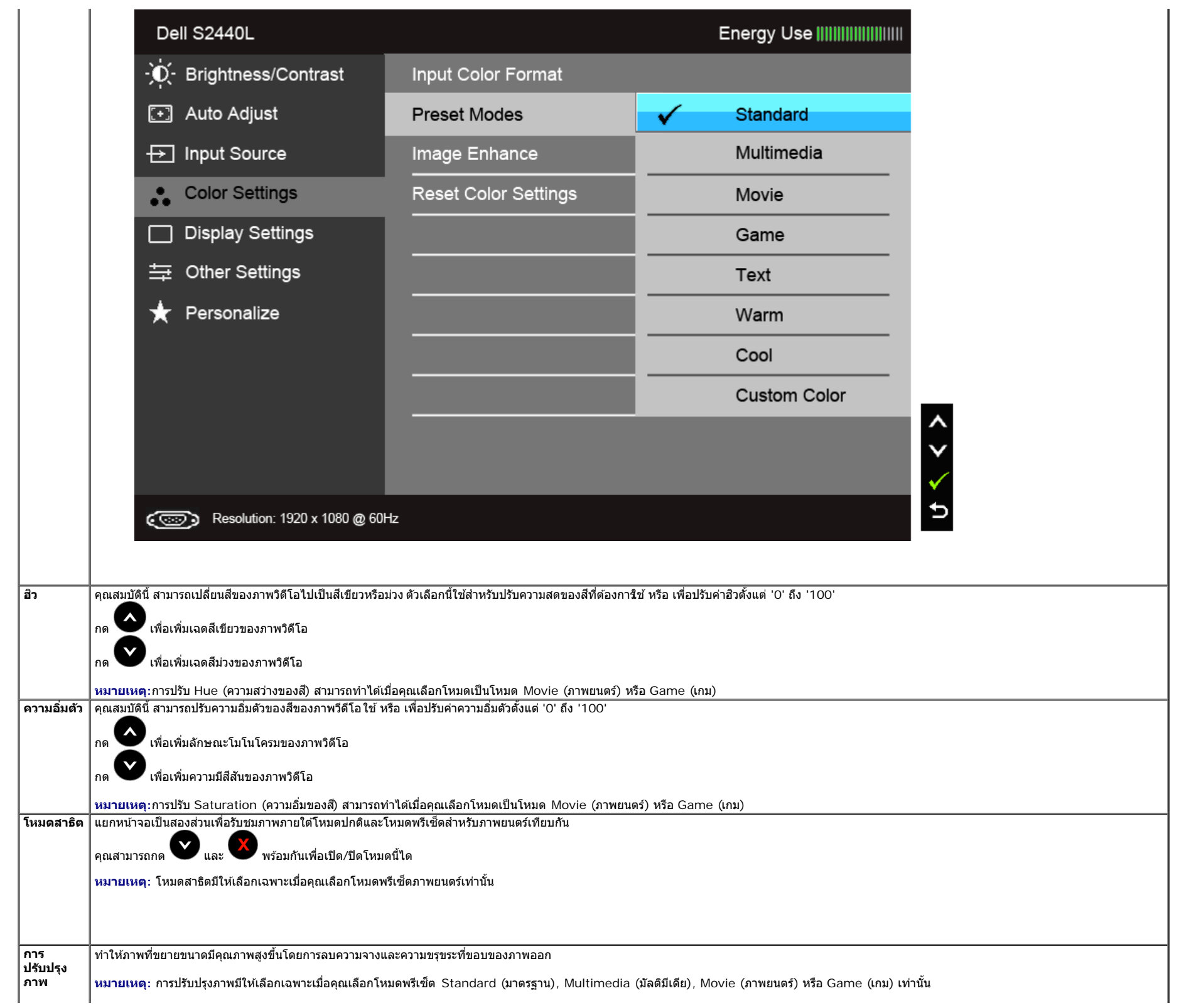

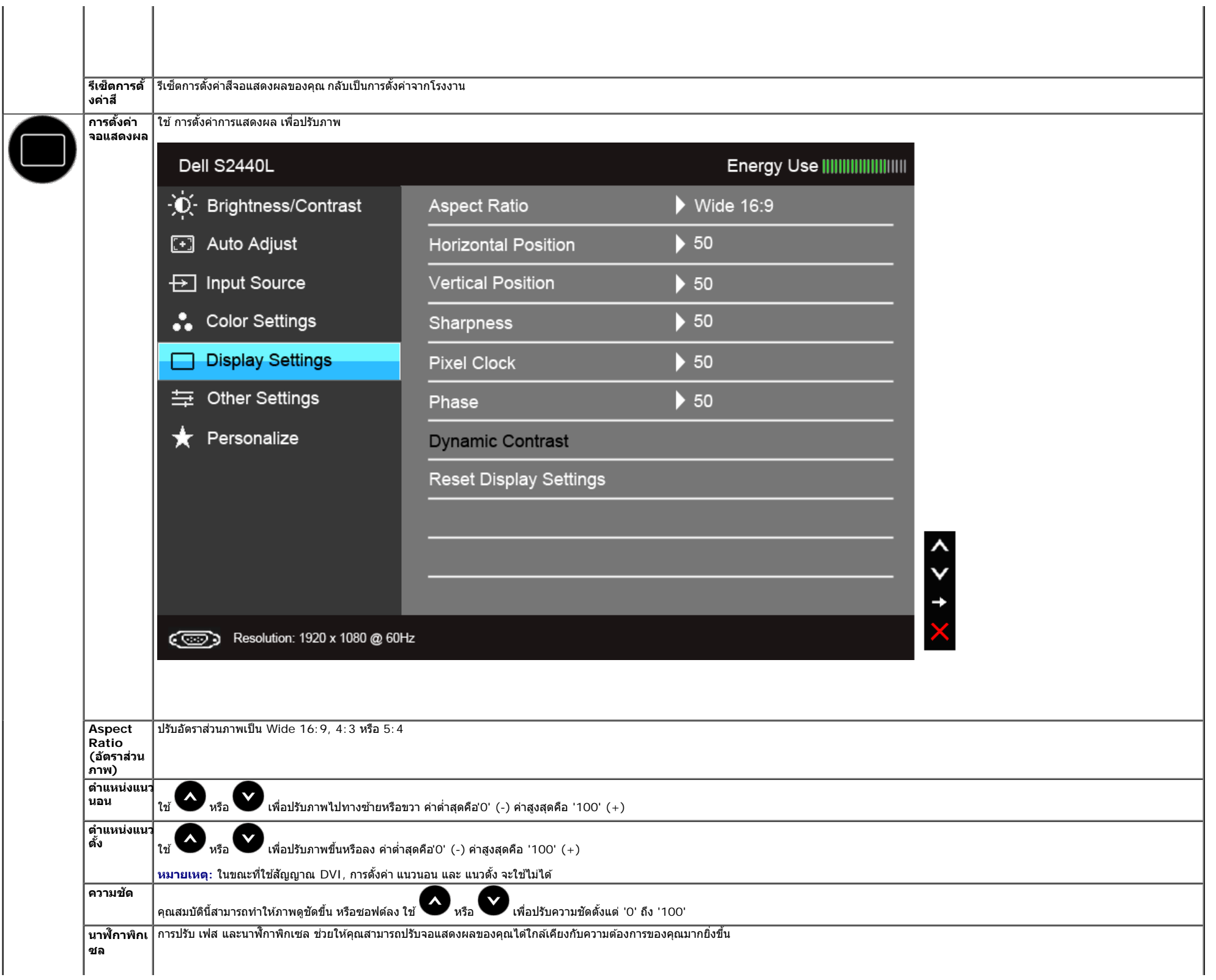

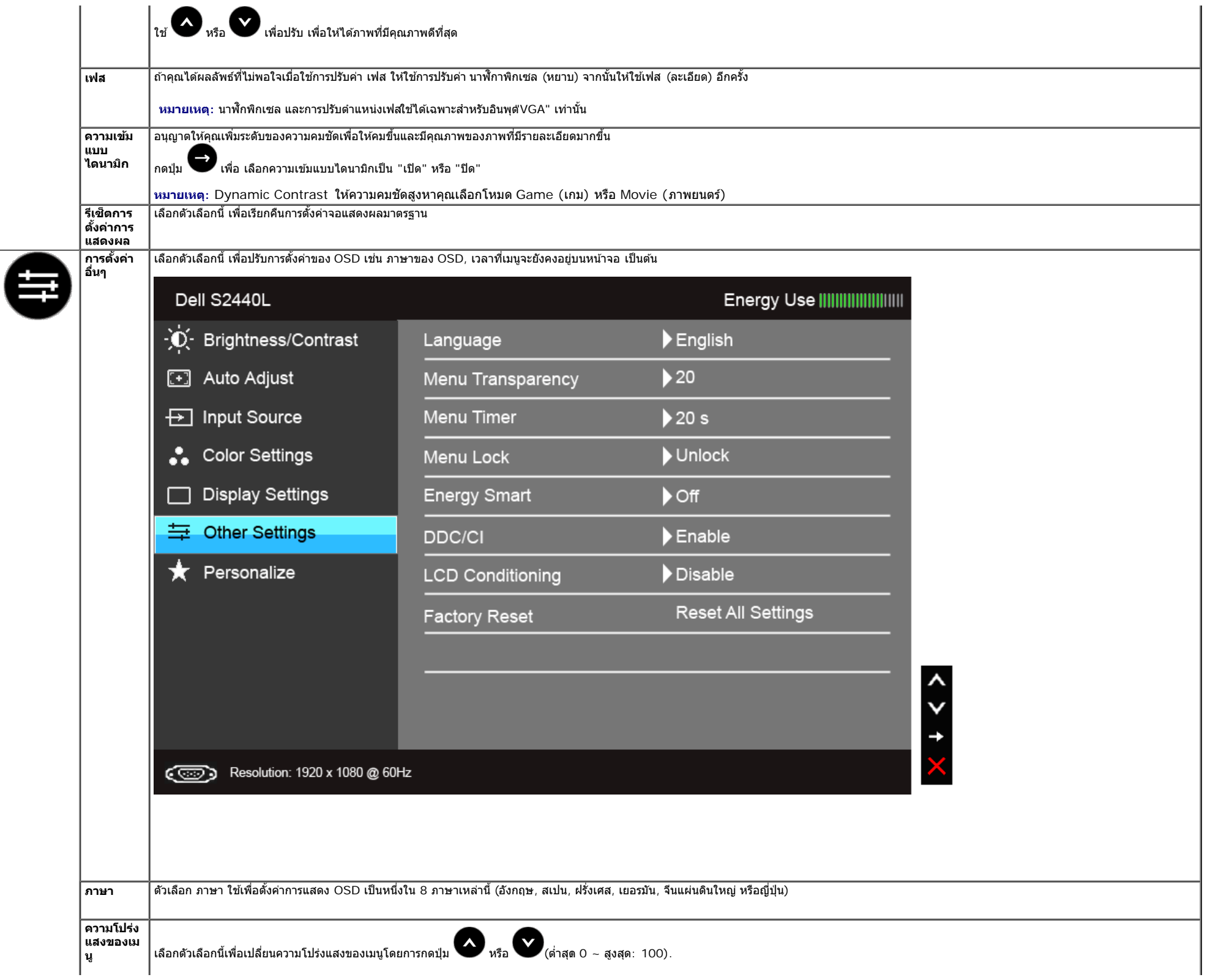

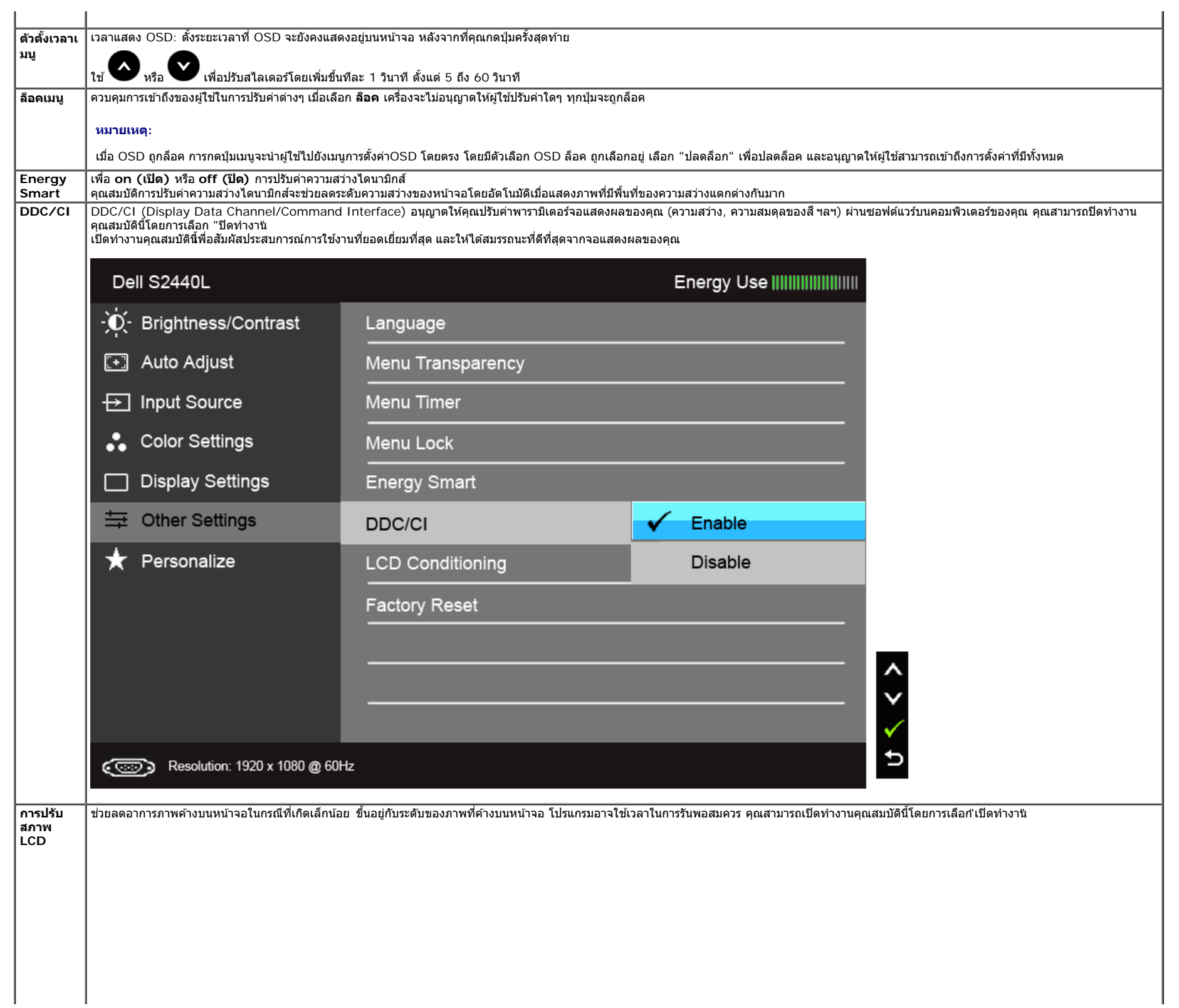

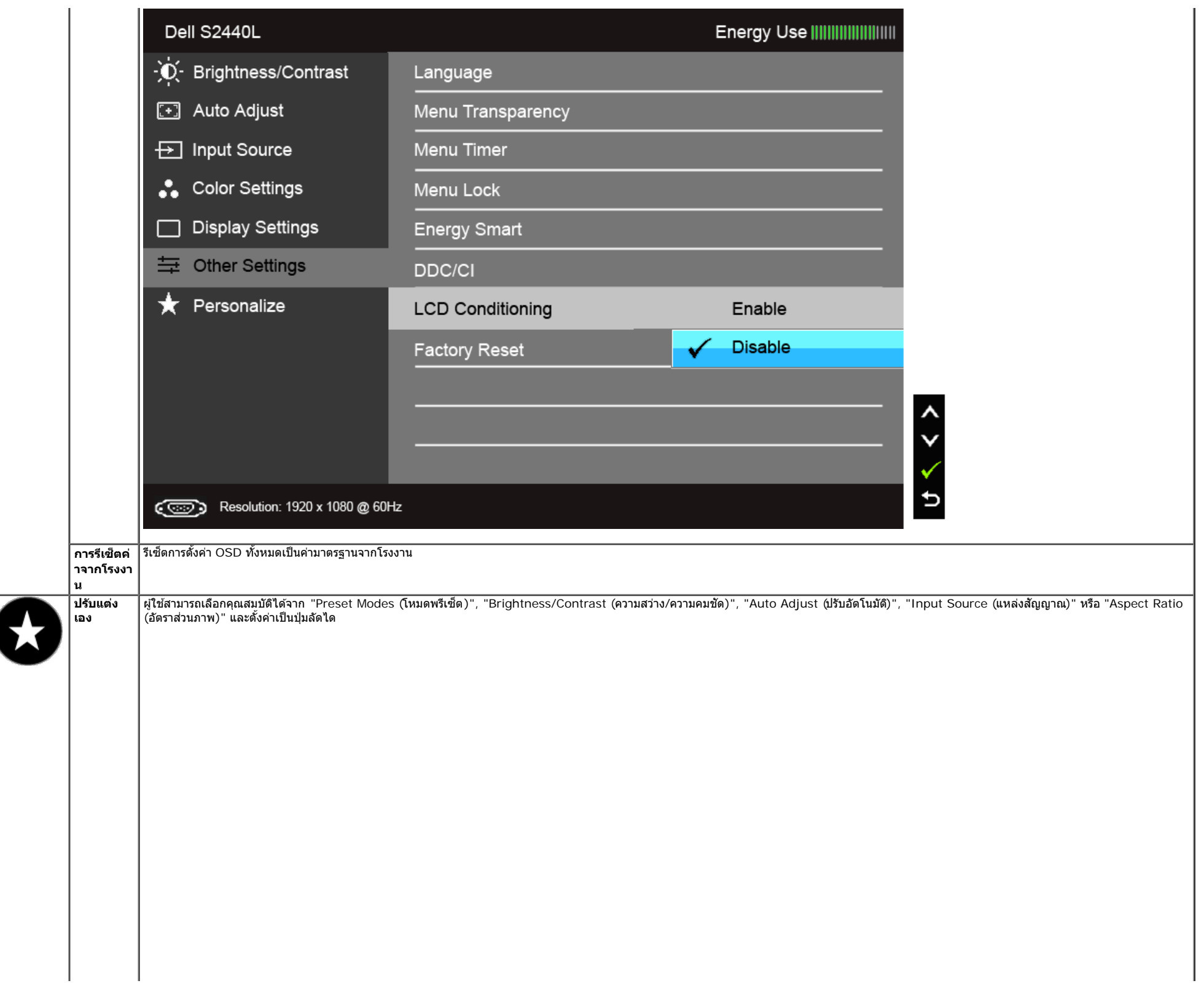

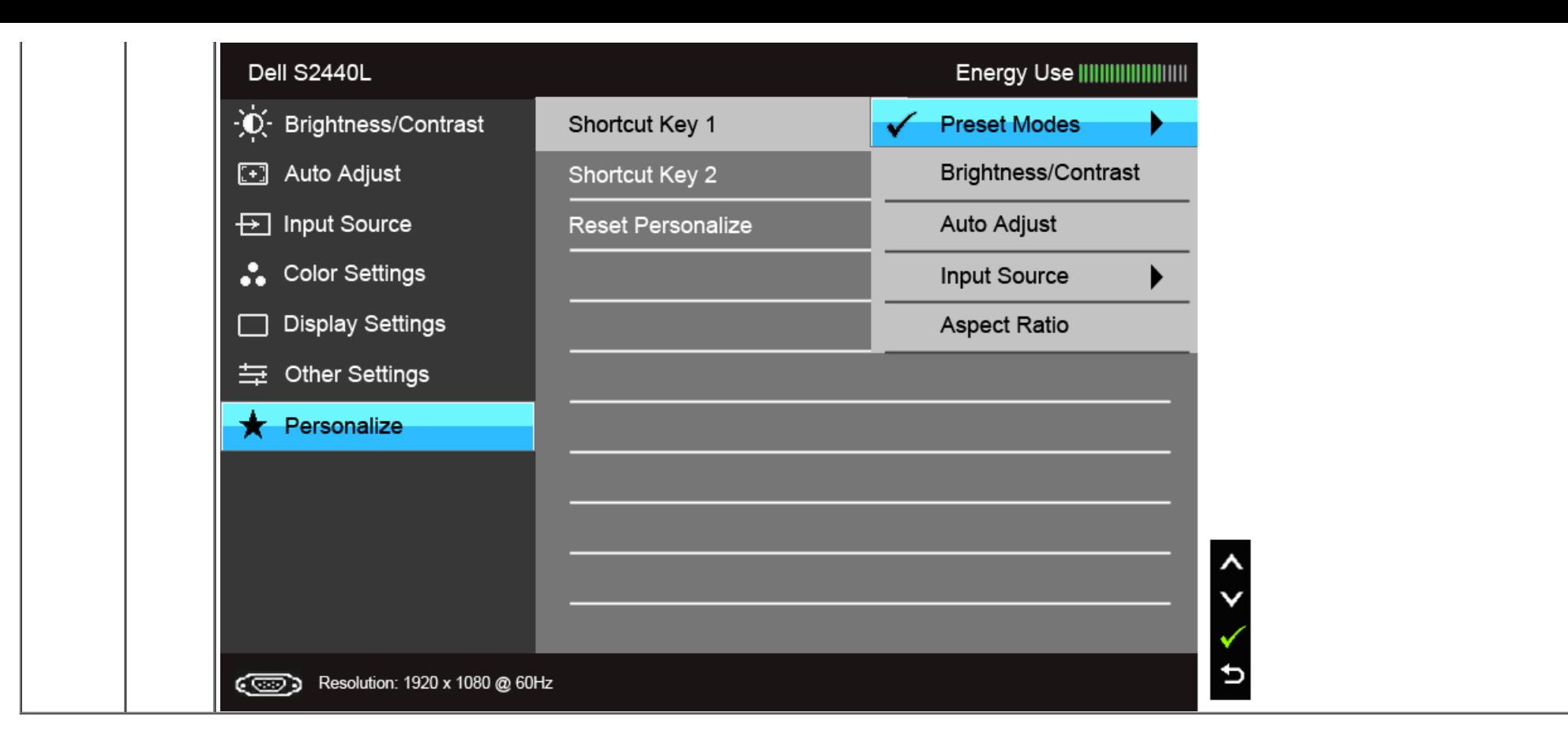

**ิหมายเหตุ**: จอมอนิเตอร์มีคุณสมบัติการปรับค่าความสว่างเพื่อชดเชยการใช้งาน LED ในตัวั Ø

## **ข้อความเตอนื OSD**

เมื่อมีการเปิดใช้งานคุณสมบัติ Energy Smart หรือ Dynamic Contrast (ความสว่างไดนามิกส์) (ในโหมดพรีเซ็ดเหล่านี้: Game (เกม) หรือ Movie (ภาพยนตร์)) การปรับความสว่างด้วยตนเองจะไม่สามารถใช้งานได

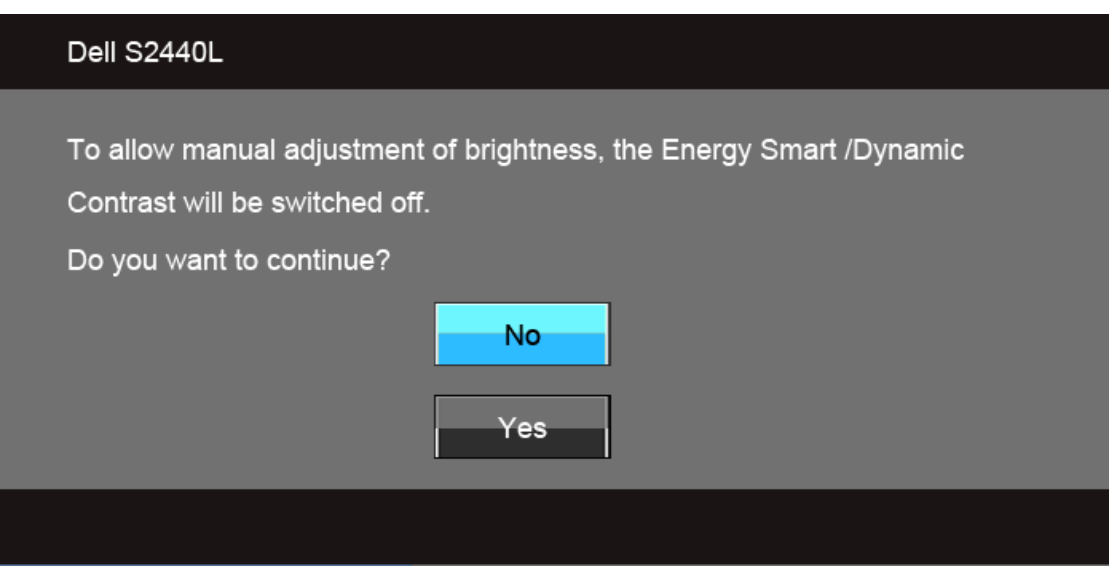

ี เมื่อจอภาพไม่รองรับโหมดความละเอียดบางโหมด คุณจะเห็นข้อความต่อไปนี้:

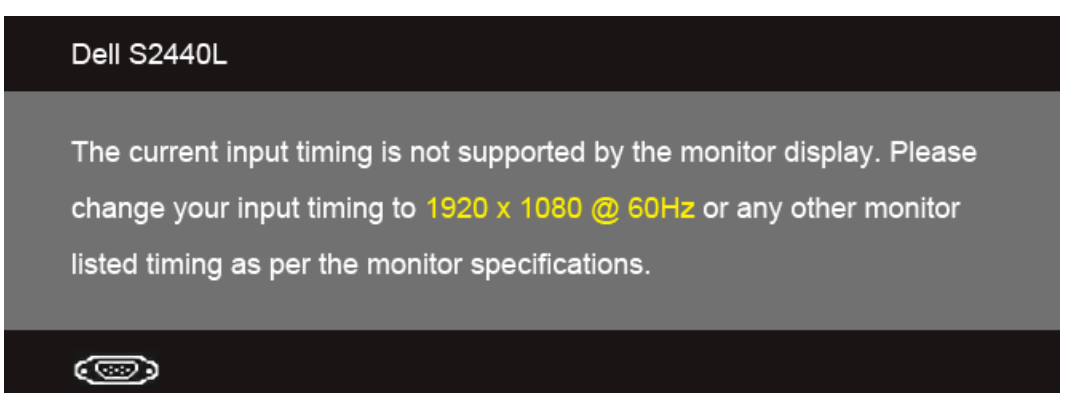

นี่หมายความว่าจอแสดงผลไม่สามารถซิงโครไนซ์กับสัญญาณที่ได้รับจากคอมพิวเตอร์ได้ ดู <u>ข้อมูลจำเพาะของจอแสดงผล</u>สำหรับช่วงความถี่ในแนวนอนและแนวตั้งที่จอแสดงผลนี้สามารถใช่ได้หมดที่แนะนำคือ 1920 x 1080

```
คณจะเห็นข้อความต่อไปนี้ก่อนปิดใช้ฟังก์ชั่น DDC/CI:
```
# Dell S2440L The function of adjusting display setting using PC application will be disabled. Do you wish to disable DDC/CI function? **No Yes**

ี่ เมื่อจอภาพเข้าสู่โหมดประหยัดพลังงาน จะมีข้อความต่อไปนี้ปรากฏขึ้น∶

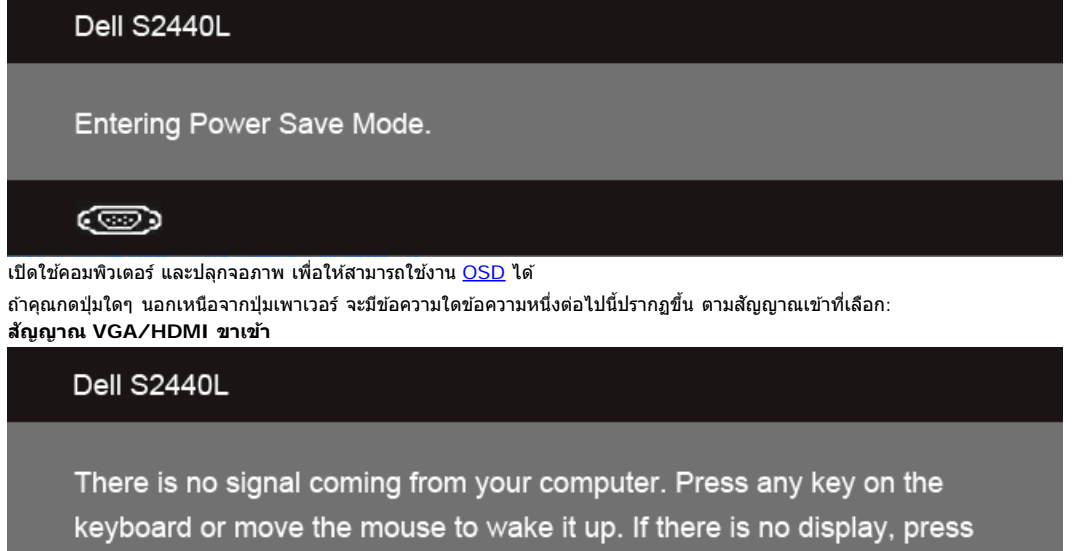

the monitor button now to select the correct input source on the On-Screen-Display menu.

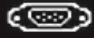

หาก VGA หรือ HDMI input ถกเลือกและสายเคเบิ้ลเชื่อมต่อไม่ถกเชื่อมต่อ กล่องข้อความลอยจะปรากฎ

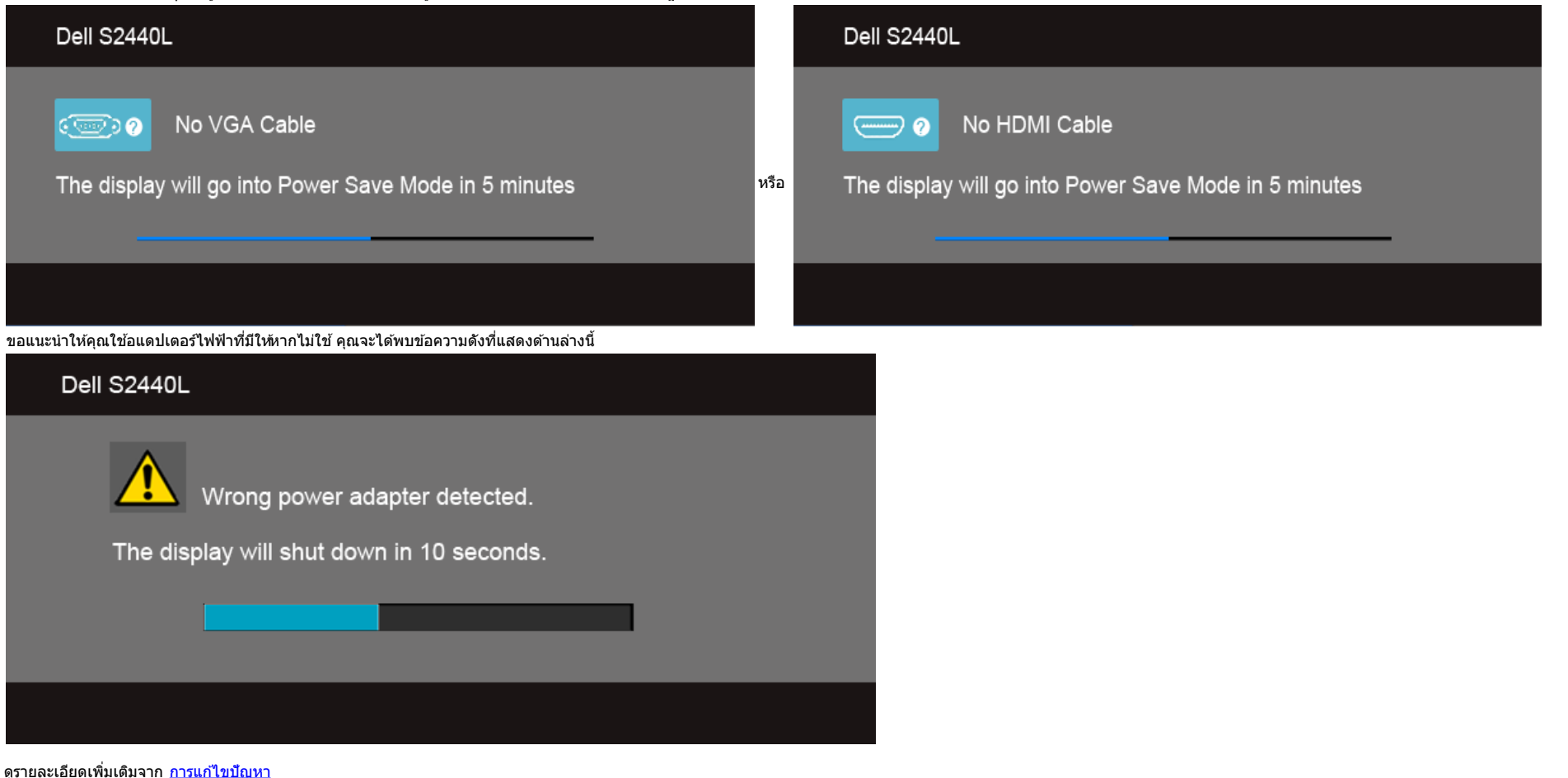

#### **การตงค าความละเอ ่ ยดท ี เหมาะสมท ี่ สี่ ดุ ั้**

ิการตั้งค่ามอนิเตอร์เป็นความคมชัดสูงสุด:

```
ใน Windows Vista®, Windows® 7, Windows® 8:
```
- ี่ 1. สำหรับWindows  $^\circledR$  8 เท่านั้น, เลือกรูปแบบภาพเดสก์ท็อปเพื่อสลับไปยังคลาสิคเดสก์ท็อป
- 2. คลกขวาบนเดสก ิ ท์ ็อปและเลอกื **ความละเอยดของหน ี าจอ ้**
- 3. คลกรายการหล ิ นลงของความละเอ ่ ยดหน ี าจอและเลอ ้ กื **1920 x 1080**
- 4. คลกิ **ตกลง**

. ถ้าคุณไม่เห็นตัวเลือก 1920 x 1080 คุณอาจจำเป็นต้องปรับปรุงไดรเวอร์กราฟฟิกของคุณขึ้นอยู่กับคอมพิวเตอร์ของคุณ ให้ทำกระบวนการแบบใดแบบหนึ่งต่อไปนี้

ถ้าคณมีคอมพิวเตอร์เดสก์ท็อป หรือคอมพิวเตอร์พกพาของ Dell:

 $\bullet$  ไปยัง support.dell.com ป้อนแท็กบริการของคุณ และดาวน์โหลดไดรเวอร์กราฟฟิกล่าสุดสำหรับกราฟฟิกการ์ดของคุณ

ถ้าคณใช้คอมพิวเตอร์ที่ไม่ใช่ของเดลล์ (แบบพกพาหรือเดสก์ท็อป):

- ไปยังหน้าเว็บไซต์สนับสนุนสำหรับคอมพิวเตอร์ของคุณเละดาวน์โหลดไดรเวอร์กราฟฟิกล่าสุด
- ึ ไปยังเว็บไซต์กราฟฟิกการ์ดของคณ และดาวน์โหลดไดรเวอร์กราฟฟิกล่าสด

## **การใชต้ วเอั ยงี**

 $\mathscr{U}$  หมายเหตุ: การติดตั้งใดยืนอื่นๆ,โปรดดูที่คู่มือการยืนตามลำดับการตั้งค่าสำหรับคำแนะนำในการติดตั้ง

## **กมเอ ้ ยงี**

ดวยขาตั้งที่ติดกับจอมอนิเตอร์ คุณสามารถเอียงจอมอนิเตอร์เพื่อความสะดวกในการรับชมที่มุมมองต่างๆ ได้

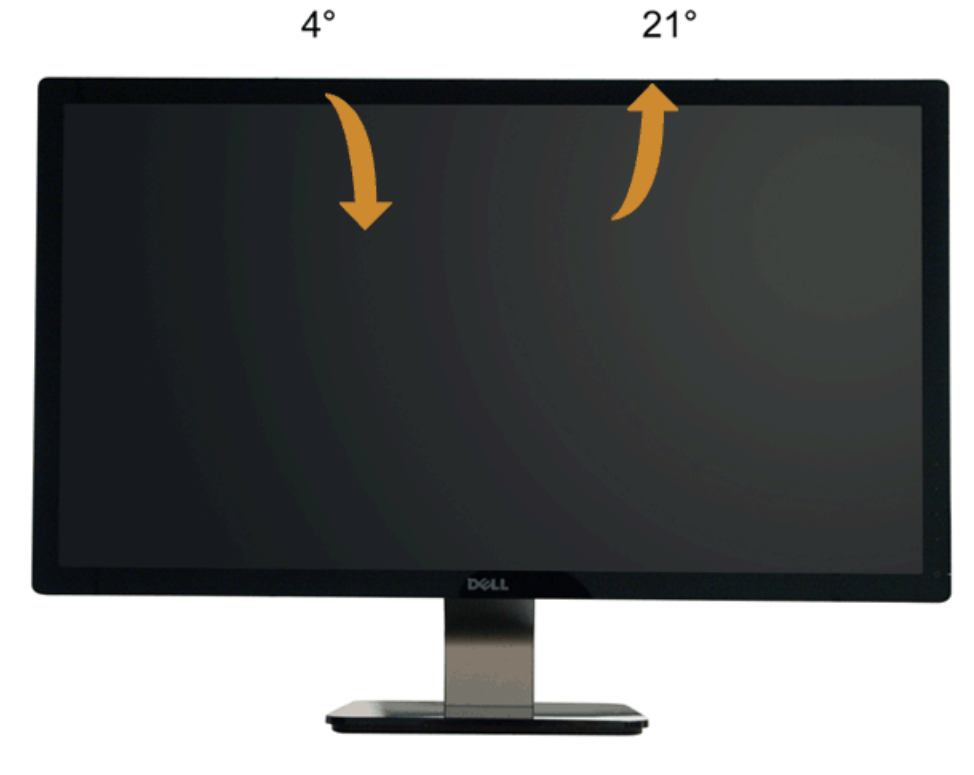

**12 หมายเหตุ: ขาตั้งไม่ไ**ด้ต่ออยู่ เมื่อส่งมอบจอภาพจากโรงงาน

<u>กลับไปยังหน้าสารบัญ</u>

## <span id="page-40-0"></span>**การแกไขป ้ ญหาเบ ั องต ื้ น้**

**คมู่ อการใช ื งานมอน ้ เตอร ิ จอแบน ์ Dell™ S2440L**

- การทดสอบตวเอง ั
- <u>ระบบตรวจวิเคราะห์ที่ติดตั้งมาพร้อมเครื่อง</u> ۰
- 0 ึ การสาธิตในร้านค้า
- 0 <u>ปัญหาทั่วไป</u>
- ปัญหาเฉพาะของผลตภิ ณฑั ์
- **ิ <b>คำเตือน** ก่อนที่คุณจะเริ่มกระบวนการใดๆ ในส่วนนี้ ให้ปฏิบัติตาม <u>ขั้นตอนเพื่อความปลอดภัย</u>

#### **การทดสอบตวเอง ั**

ี จอแสดงผลของคุณมีคุณสมบัติในการทดสอบตัวเอง ซึ่งช่วยให้คุณตรวจสอบว่าจอแสดงผลทำงานได้เหมาะสมแร้วไม้าจอแสดงผลและคอมพิวเตอร์ของคุณเชื่อมต่อกันอย่างเหมาะสมแล้ว แต่หน้าจอยังมีดอยู่ ให้รันการทดสอบตัวเองของจอภาพ โดยการทำตามขั้นตอ ไปน:ี้

- ่ 1. ปิดเครื่องทั้งคอมพิวเตอร์และจอแสดงผลของคุณ
- ่ 2. ดึงสายเคเบิลวิดีโอออกจากด้านหลังของคอมพิวเตอร์ เพื่อให้แน่ใจว่าได้ดำเนินการทดสอบตัวเองอย่างเหมาะสมให้ถอดสายเคเบิลวิดีโอออกจากด้านหลังของคอมพิวเตอร์
- 3. เปิดจอแสดงผล

ึกล่องโต้ตอบควรจะปรากฏบนหน้าจอ (บนพื้นหลังสีต์) ถ้าจอแสดงผลในขณะที่อยู่ในโหมดการทดสอบตัวเอง ไฟเพาเวอร์ LED จะเป็นสีขาว นอกจากนี้ ขึ้นกับสัญญาณเข้าที่เลือก กล่องโต้ตอบแบบใดแบบหนึ่งที่แสดงด้านล่างจะเลื่อนผ่านหน้าจออย่างต่อเ

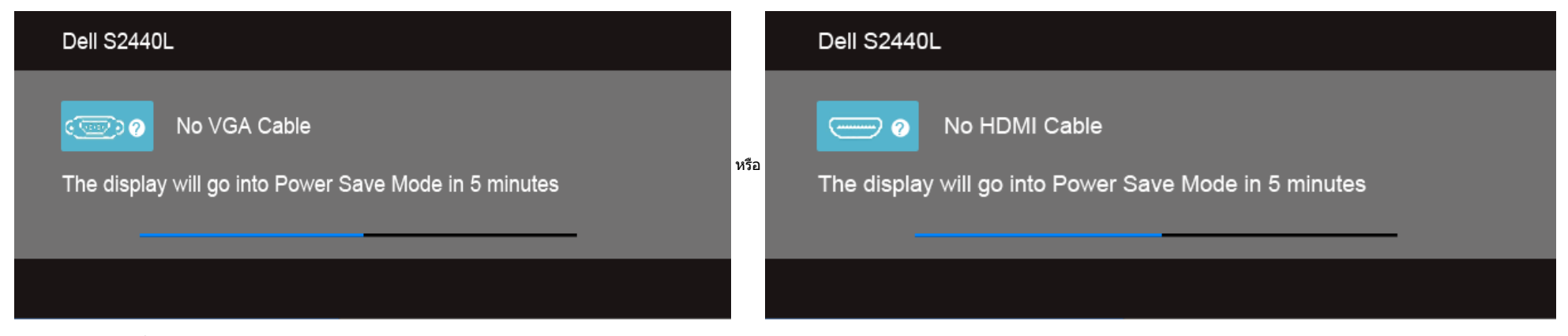

4. กล่องนี้อาจปรากฏระหว่างที่ระบบทำงานตามปกติด้วยหากถอดสายวิดีโอออก หรือสายวิดีโอเกิดชำรุดเสียหาย

5. ปิดจอแสดงผลของคณ และต่อสายสัญญาณภาพใหม่ จากนั้นเปิดทั้งคอมพิวเตอร์และจอแสดงผลของคณ

ถ้าหน้าจอภาพของคุณว่าง หลังจากที่คุณดำเนินการตามกระบวนการก่อนหน้านี้แล้วให้ดรวจสอบคอนโทรลเลอร์การแสดงผล และคอมพิวเตอร์ของคุณ เพราะจอแสดงผลของคุณทำงานเป็นปกติ

#### **ระบบตรวจวเคราะห ิ ท์ ต ี่ดติ งมาพร อมเคร ้ อง ั้ ื่**

้ จอภาพของคณติดตั้งเครื่องมือตรวจวิเคราะห์ เพื่อช่วยตรวจสอบว่าสิ่งผิดปกติที่กำลังเกิดขึ้นบนหน้าจอเป็นปัญหาที่เกิดจากจอภาพ หรือระบบคอมพิวเตอร์และวิดีโอการ์ดของคณ

*(2*) หมายเหตุ: คุณสามารถรันระบบตรวจวิเคราะห์นี้ได้ เมื่อปลดสายสัญญาณภาพออก และจอภาพอยู่ใน *โหมดการทดสอบตัวเอง* เท่านั้น

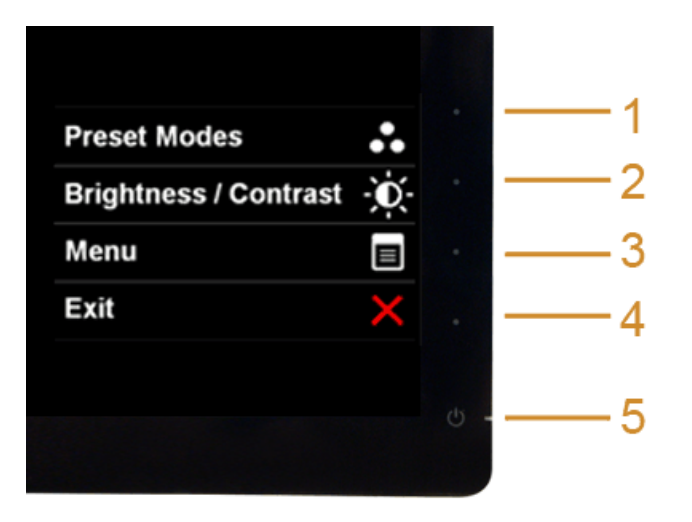

การรันระบบตรวจวิเคราะห์ที่ติดตั้งมากับเครื่อง :

- 1. ตรวจสอบว่าหน้าจอสะอาด (ไม่มีฝ่นบนหน้าจอ)
- ่ 2. ถอดสายสัญญาณภาพออกจากด้านหลังของคอมพิวเตอร์หรือจอภาพ จอภาพจะเข้าสู่โหมดการทดสอบตัวเอง
- 3. กดปุ่ม **1** และ **4** บนแผงด้านหน้าค้างไว้พร้อมกันนาน 2 วินาที หน้าจอสีเทาจะปราก<sup>ฏขึ้น</sup>
- ี้ 4. ตรวจสอบหน้าจอเพื่อหาสิ่งผิดปกติอย่างละเอียด
- 5. กดป่ม **4** บนแผงด้านหน้า อีกครั้ง สีของหน้าจอจะเปลี่ยนเป็นสีแดง
- ี่ 6. ตรวจสอบการแสดงผลเพื่อหาสิ่งผิดปกติ
- ี่ 7. ทำตามขั้นตอนที่5 และ 6 ซ้ำอีกครั้งพื่อตรวจสอบการแสดงผลบนหน้าจอสีเขียว สีน้ำเงินำนละสีขาว

ึ การทดสอบเสร็จสิ้นเมื่อหน้าจอสีขาวปรากฏขึ้น ออกจากการทำงานโดนกดปุ่ม**4** ซ้ำอีกครั้ง

ถ้าคุณตรวจไม่พบสิ่งผิดปกติบนหน้าจอ ด้วยการใช้เครื่องมือตรวจวิเคราะห์ที่ติดตั้งมาพร้อมเครื่อง แสดงว่าจอภาพทำงานปกติรวจสอบการ์ดวิดีโอ และคอมพิวเตอร์

## **การสาธตในร ิ านค ้ า้**

เพื่อเข้าส่โหมด InStore OSD ปลด/ถอดสายเคเบลทิ้ งหมดออก ั้ ตรวจสอบใหแน้ ่ใจวามอน ่ เตอร ิ อย์ ในโหมด ู่ "เปิด" กด**ป่มุ 2** และ**ป่มุ 4** คางไว ้ 5 ้ วนาท ิ ี

เพอออกจากส ื่ โหมด ู่ InStore OSD ึกดป่มเพาเวอร์หนึ่งครั้ง หากถกตัดพลังงานในระหว่างการสาธิต ให้ทำการสาธิตต่อไปหลังจากพลังงานคืนกลับมาแล*้*ว

## **ปญหาท ั วไป ่ั**

ิตารางต่อไปนี้บรรจข้อมลทั่วไปเกี่ยวกับปัญหาของจอแสดงผลที่คณอาจพบ และวิธีที่อาจแก่ไขปัญหาได้ :

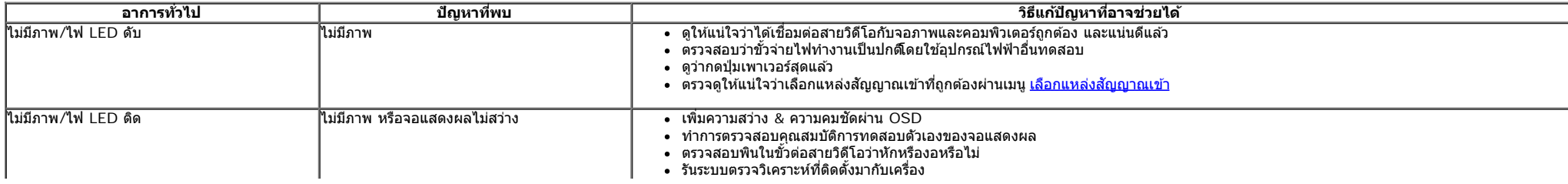

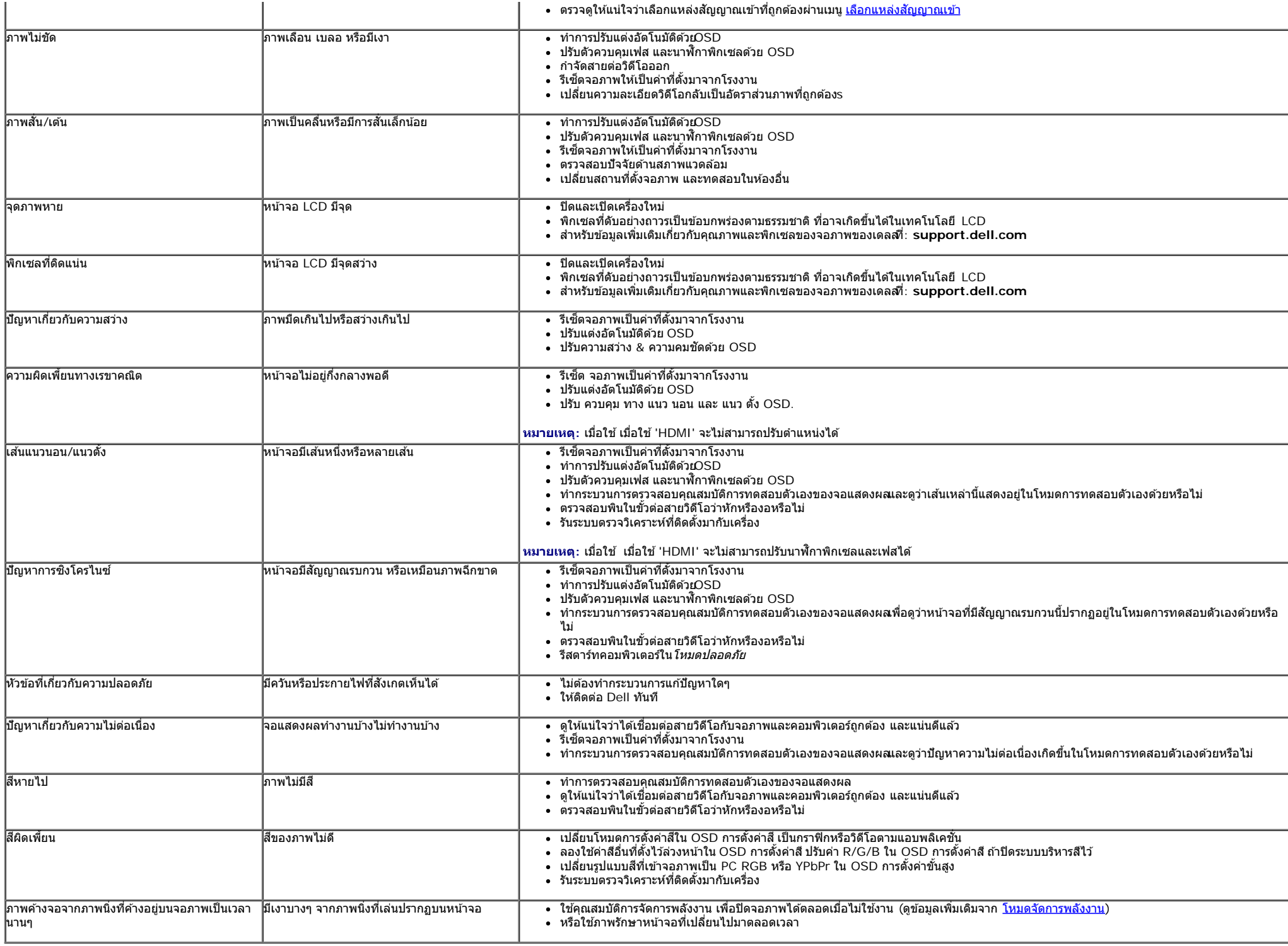

## **ปญหาเฉพาะของผล ั ตภิ ณฑั ์**

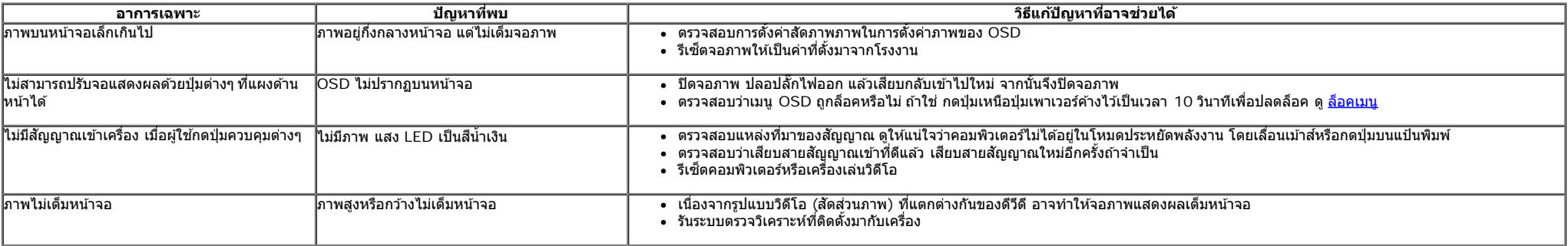

 $\rlap{\hspace{0.2cm}/}w$  หมายเหตุ $:$  เมื่อเลือกโหมด HDMI ไม่สามารถใช่ฟังก์ชั่น **ปรับอัตโนมัติ** ได้

<u>กลับไปยังหน้าสารบัญ</u>

## <span id="page-44-0"></span>**ภาคผนวก**

**คมู่ อการใช ื งานมอน ้ เตอร ิ จอแบน ์ Dell™ S2440L**

- $\bullet$  คำแนะนำเรื่องความปลอดภั
- $\bullet$  ข้อสังเกตของ FCC (ในสหรัฐอเมริกาเท่านั้น)
- $\bigcirc$  ดิดต่อเดลล

# **คำค เตอนื : ขนตอนเพ ั้ อความปลอดภ ื่ ยั**

คำเดือน การใช้ตัวควบคุม การปรับแต่ง หรือกระบวนการอื่นๆ ที่นอกเหนือจากที่ระบุไว้ในเอกสารนี้ อาจทำให้เกิดไฟฟ้าช็อต อันตรายจากกระแสไฟฟ้า และ ∕หรืออันตรายจากอุปกรณ์ได้

Fสำหรับข้อมูลเกี่ยวกับขั้นตอนเพื่อความปลอดภัยให้ดู *คู่มือข้อมูลผลิตภัณฑ์.* 

# **ขอส้ งเกตของ ั FCC (ในสหรฐอเมร ั กาเท ิ าน่ น ั้ )**

สำหรับประกาศ CC และข้อมูลระเบียบข้อบังคับอื่นๆ ให้ดูเว็บไซต์เกี่ยวกับความสอดคล้องกับระเบียบข้อบังคับที่ <u>[www.dell.com\regulatory\\_compliance](http://www.dell.com/regulatory_compliance)</u>

## **ตดติ อเดลล ่**

**สำส หรบลั กคู าในประเทศสหร ้ ฐอเมร ั กาิ, โทร 800-WWW-DELL (800-999-3355)**

่ ห<mark>มายเหต</mark>ุ: ถ้าคุณไม่มีการเชื่อมต่ออินเตอร์เน็ตที่ใช้ได้ คุณสามารถค้นหาข้อมูลผู้ติดต่อได้จากใบสั่งซื้อผลิตภัณฑ์, สลิปที่มาพร้อมผลิตภัณฑ์, ใบส่งของ หรือแคตาล็อกผลิตภัณฑ์ของเดลล์. Ø

ี เดลล์มีการสนับสนุนออนไลน์ และบริการทางโทรศัพท์ และตัวเลือกในการให้บริการหลายช่องทาง การให้บริการขึ้นอยู่กับประเทศและผลิตภัณฑ์ และบริการบางอย่างอาจไม่มีให้ในพื้นที่ของคุณ ใน การติดต่อฝ่ายขาย ฝ่ายสนับสนุนด้านเทคนิค หรือฝ่ายบริการลูกค้าของเดลล์:

- **1.** เยยมชมเว ี่ ็บไซต**์ support.dell.com.**
- **2.** ตรวจสอบประเทศ หรอภื มู ภาคในเมน ิ ูแบบดงลง ึ **เลอกประเทศ ื /ภมู ภาค ิ** ทสี่ วนล ่ างของหน ่ า้.
- **3.** คลกิ **ตดติ อเรา ่** ทดี่ านซ ้ ายของหน ้ า้.
- **4. เลือกบริการหรือลิงค์การสนับสนนที่เหมาะสม ตามความต***้***องการของคณ**.
- **5. เ**ลือกวิธีการติดต่อเดลล์ที่คุณสะดวก.

ึ กลับไปยังหน้าสารบัญ

# <span id="page-45-0"></span>**คคำแนะนนำที่ควรทราบเกี่ยวก ับการกำก หนดค่าความละเอียด**

ี เพื่อประสิทธิภาพในการแสดงผลสูงสุด ขณะใช้ระบบปฏิบัติการ Microsoft® Windows® ควรกำหนดความละเอียดในการแสดงผลเป็น 1**920 x 1080** พิกเซล โดยทำตามขั้นตอนต่อไปนี้

ใน Windows Vista®, Windows® 7, Windows® 8:

- 1. สำหรับWindows $^\circledR$  8 เท่านั้น, เลือกรูปแบบภาพเดสก์ท็อปเพื่อสลับไปยังคลาสิคเดสก์ท็อป
- 2. คลิกขวาบนเดสก์ท็อปและเลือก **ความละเอียดของหน้าจอ**
- 3. คลิกรายการหล่นลงของความละเอียดหน้าจอและเลอืก **1920 x 1080**

4. คลิก **OK**

ถ้าไม่เห็นความละเอียดที่แนะนำเป็นตัวเลือกท่านอาจต้องอัพเดทไดรเวอร์กราฟิก โปรดเลือกเงื่อนไขด้านล่างที่ตรงกับคอมพิวเตอร์ที่คุณใช้งานอยู่ และทำตามขั้นตอนที่มีให้

- **1: [ถ้าท่านมีเครื่องคอมพิวเตอร์ต ั้งโต๊ะ](#page-46-0) [Dell™](#page-46-0) [หรือโน๊ตบุ๊ค](#page-46-0) [Dell™](#page-46-0) [ที่ต่ออินเตอร์เน็ตอย](#page-46-0)**
- **2: [ถ้าท่านมีเครื่องคอมพิวเตอร์ต ั้งโต๊ะ](#page-47-0) [โน๊ตบุ๊ค](#page-47-0) [หรือกราฟิ กการ์ด](#page-47-0) [ที่ไม่ใชของ](#page-47-0) ่ [Dell™](#page-47-0)**

<u>กลับส่หน้าสารบัญ</u>

# <span id="page-46-0"></span>**ถ้าท่านมีเครื่องคอมพิวเตอร์ต ั้งโต๊ะ หรือโน๊ตบุ๊ค Dell™ ที่ต่ออินเตอร์เน็ต**

1. ไปที่ **http://support.dell.com** เข้าสู่แถบบริการ แล้วดาวน์โหลดไดรเวอร์ล่าสุด สำหรับกราฟิกการ์ดของท่าน

2. หลังจากติดตั้งไดรเวอร์ สำหรับกราฟิกอะแดปเตอร์แล*้* พยายามกำหนดความละเอียดเป็น 1920 x 1080 อีกครั้ง

หมายเหตุ: ถ้าท่านไม่สามารถกำหนดความละเอียดเป็น 1920 x 1080 ได้ โปรดติดต่อ Dell. เพื่อสอบถามถึงกราฟิกอะแดปเตอร์ ที่รองรับความละเอียด นี้

<u>กลับสู่หน้าสารบัญ</u>

# <span id="page-47-0"></span>**ถ้าท่านมีเครื่องคอมพิวเตอร์ต ั้งโต๊ะ โน๊ตบุ๊ค หรือกราฟิ กการ์ด ที่ไม่ใช Dell™ ่**

- ใน Windows Vista®, Windows® 7, Windows® 8:
- 1. สำหรับWindows $^\circledR$  8 เท่านั้น, เลือกรูปแบบภาพเดสก์ท็อปเพื่อสลับไปยังคลาสิคเดสก์ท็อป
- 2. คลิกขวาที่เดสก์ท็อปและคลิก **Personalization**
- 3. คลิก **Change Display Settings**
- 4. คลิก **Advanced Settings**
- 5. ดูชื่อผู้ผลิตกราฟิกคอนโทรลเลอร์ จากรายละเอียดที่ด้านบนของหน้าต่าง (เช่น NVIDIA, ATI, Intel ฯลฯ)
- 6. โปรดดูรายละเอียดของไดรเวอร์ที่ต้องอัพเดท จากเว็บไซต์ของผู้ผลิตกราฟิกการ์ด (เช่น <u>[http://www.ATI.com](http://www.ati.com/)</u> หรือ <u>http://www.NVIDIA.com</u> ).
- 7. หลังจากติดตั้งไดรเวอร์ สำหรับกราฟิกอะแดปเตอร์แล*้* พยายามกำหนดความละเอียดเป็น 1920 x 1080 อีกครั้ง
- ี่ **∕ี หมายเหตุ**: ถ้าท่านไม่สามารถกำหนดความละเอียดที่แนะนำไ๊ผี่ปรดติดต่อบริษัทผู้ผลิตคอมพิวเตอร์ หรือซื้อกราฟิกอะแดปเตอร์ใหม่ ที่รองรับความละเอียดของภาพได้

<u>กลับส่หน้าสารบัญ</u>